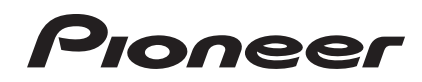

# **Controlador DJ** DDJ-ERGO-V

#### **http://www.prodjnet.com/support/**

El sitio Web de Pioneer indicado más arriba tiene una sección con las preguntas más frecuentes, y además ofrece información del software y varios tipos de información y servicios para que usted pueda usar su producto con la mayor comodidad.

## Manual de instrucciones

## **Contenido**

#### Cómo leer este manual

En este manual, los nombres de las pantallas y de los menús mostrados en la pantalla del ordenador, así como también los nombres de los botones y de los terminales del producto etc., se indican entre paréntesis. (ej.: Panel [RECORD], menú [CONFIG], botón [CUE], modo [VINYL], terminales [AUX IN])

#### <sup>1</sup> Antes de empezar a usar la unidad

#### <sup>1</sup> Antes de comenzar

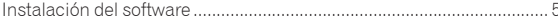

## <sup>®</sup> Conexiones

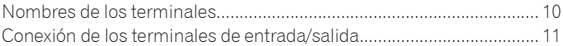

## <sup>1</sup> Nombres y funciones de los controles

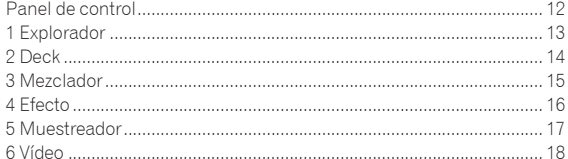

## <sup>®</sup> Funcionamiento básico

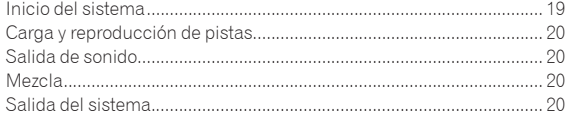

### <sup>6</sup>Operación avanzada

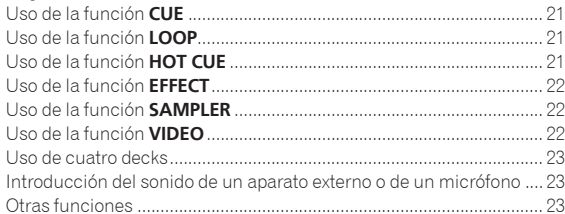

## **W** Lista de mensajes MIDI

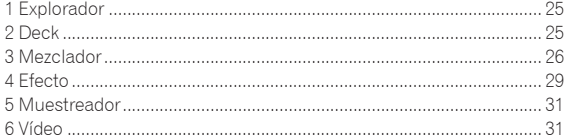

### $\boldsymbol{\mathbbcirc}$  Información adicional

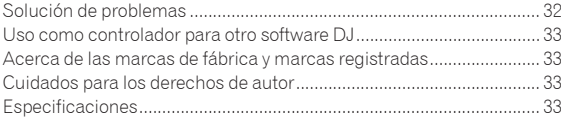

 $\overline{2}$ Es

## Antes de empezar a usar la unidad

## Características

Esta unidad, aunque usa la misma disposición del panel de operaciones que el equipo DJ profesional de Pioneer, tiene una forma agradable y redondeada y es de color blanco. Ha sido diseñada para permitir que una amplia gama de usuarios –de los que inician su experiencia DJing a los que ya han empezado a actuar como DJ en sus casas y en otros lugares– disfrute de sus actuaciones como DJ en diversas situaciones.

## CONTROL DE PULSO

Gracias al uso de los recientemente desarrollados diales jog "Pure Platter" con cuatro LED azules y faders de canales con LED incorporados, los cambios de iluminación en conjunción con las operaciones de DJ, efectos, etc., añaden brillo a las interpretaciones de DJ.

- ! Mix Pulse: La compensación del tempo de los dos decks se expresa mediante la iluminación azul de los diales jog. La iluminación azul adquiere más brillo cuando los tempos de los dos decks están sincronizados, y cuanto más se separan los tempos, más oscurece la iluminación azul.
- Beat Pulse: La iluminación de los faders de canales parpadea según los niveles de audio de los decks.
- Launch Pulse: La iluminación del deck cambia cuando se carga una pista.
- FX Pulse: La iluminación del dial jog cambia en respuesta a las operaciones con efectos.

## DISEÑO

Esta unidad, con su cuerpo redondo que se adapta a una variedad de estilos de vida y su panel lateral blanco, ha sido diseñada para armonizar con diferentes tipos de interiores.

En cuanto al color, el panel superior is negro graduado, los diales jog son negros y de medios tonos plateados, y a la iluminación de los diales jog se les ha añadido LED azules. La disposición de los botones y controles de operación en el panel de operaciones es la misma que la usada en el equipo DJ profesional de Pioneer.

## ACOPLADOR PARA ORDENADOR PORTÁTIL

Esta unidad usa una estructura "Laptop Dock" nueva que, cuando se instala con ángulo, la sección del teclado de un ordenador notebook se puede deslizar y colocarse debajo del controlador.

El controlador no sólo se puede instalar en espacios pequeños, sino que se puede colocar en ángulo con las patas aún colocadas y ser usado mientras el usuario está sentado en una silla, o se pueden quitar las patas y operar el controlador de pie, permitiendo así que los usuarios puedan emplear una amplia gama de estilos.

## VIRTUAL DJ LE

Se incluye el software DJ "Virtual DJ Limited Edition" que ofrece una gama completa de funciones básicas para las actuaciones de DJ. No sólo está esta unidad equipada con una amplia variedad de funciones, incluyendo bucles, efectos, muestreo, mezcla de 4 canales y vídeo, sino que también muestra capas exteriores de diseños originales de Pioneer que hacen juego con el panel de operaciones. Además, también es compatible el control mediante otros software DJ diferentes de VIRTUAL DJ LE.

## ALIMENTACIÓN DE BUS USB

Este producto es compatible con la alimentación de bus USB. Se puede usar simplemente conectándolo a un ordenador con un cable USB.

## HIGH SOUND QUALITY

Este producto hereda la tecnología de calidad de sonido desarrollada a lo largo de los años para el hardware DJ de Pioneer, para lograr una calidad de sonido máxima en su clase.

## Ejemplo de configuración del sistema

Combinando esta unidad con un ordenador y periféricos se puede crear un sistema DJ como el mostrado en el diagrama de abajo.

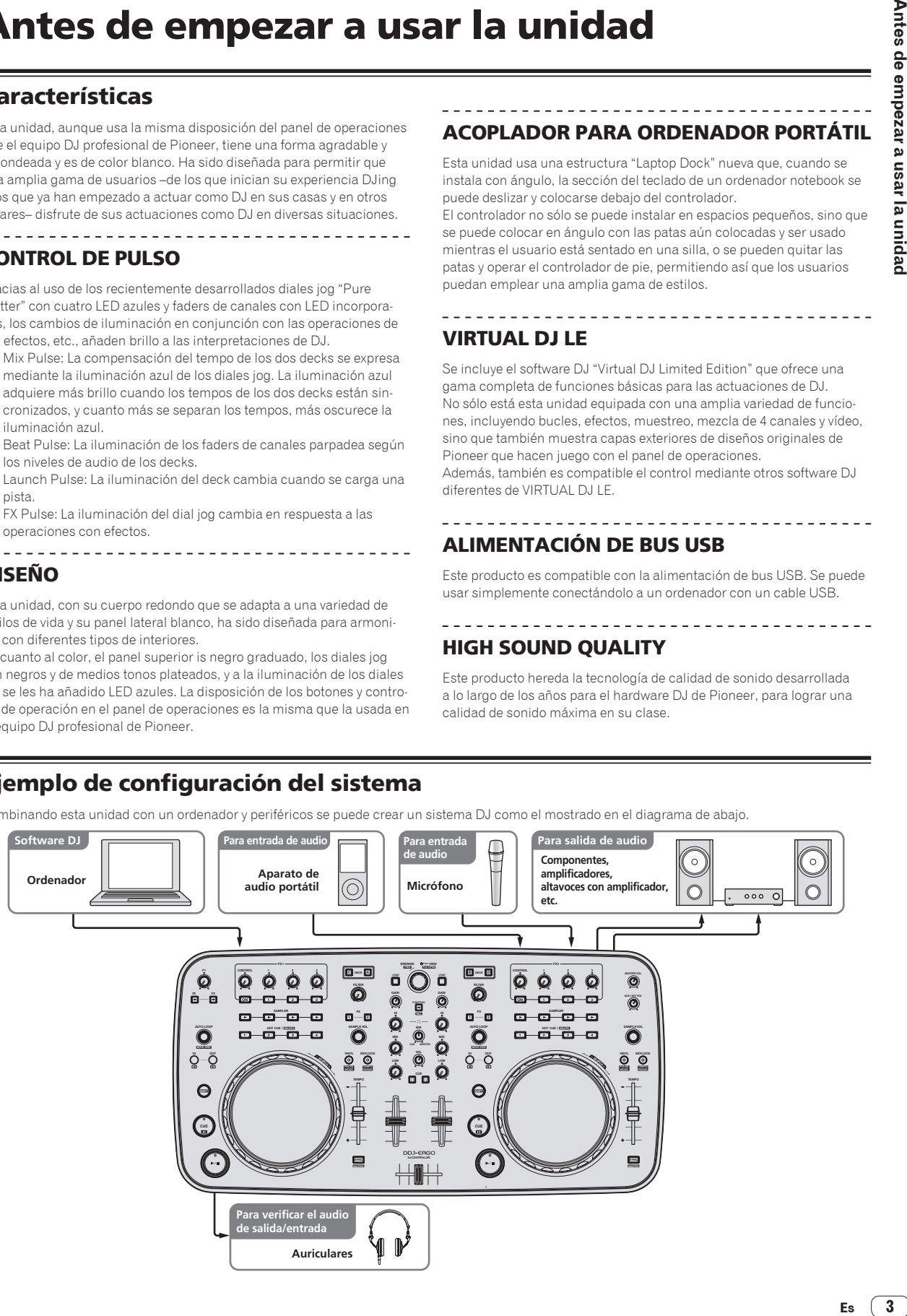

## Contenido de la caja

- ! CD-ROM de software VIRTUAL DJ LE
- ! CD-ROM de software controlador/manual de instrucciones
- Cable USB
- ! Léalo antes de usar (Importante)
- ! Guía de inicio rápido
- ! Hardware Diagram for Virtual DJ (Tabla de funciones compatibles)
- ! Guía de centros de servicio (para clientes japoneses)
- ! Tarjeta de garantía

## Uso del ACOPLADOR PARA ORDENADOR PORTÁTIL

La sección del teclado del ordenador se puede guardar debajo de esta unidad.

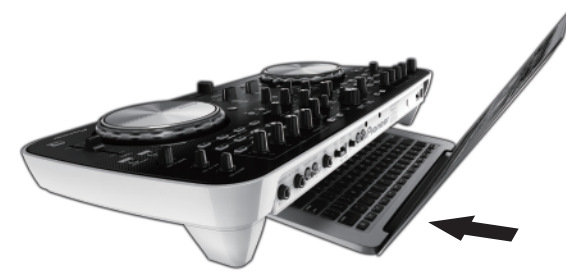

- Según el tamaño de su ordenador portátil, la sección del teclado puede que no quepa en el ACOPLADOR PARA ORDENADOR .<br>PORTÁTIL.
- ! Instale de forma que el ordenador no toque esta unidad.
- Instale de forma que los cables conectados al ordenador no queden atrapados debajo de esta unidad.

## Uso con las patas quitadas

Las dos patas de esta unidad se pueden quitar.

**Use un destornillador Phillips para quitar los tornillos de las patas derecha e izquierda.**

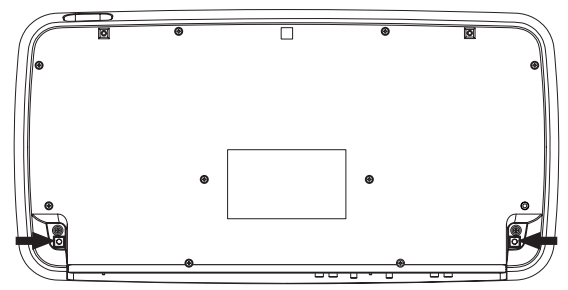

Los tornillos que ha quitado los necesitará para montar las patas. Tenga cuidado para no perderlos. Las patas no se pueden montar bien usando otros tornillos.

## Antes de comenzar

## Instalación del software

## Acerca del software VIRTUAL DJ LE

VIRTUAL DJ LE es una aplicación de software DJ de Atomix productions. Las actuaciones de DJ son posibles conectando a esta unidad el ordenador en el que está instalado este software.

#### **Ambiente de operación mínimo**

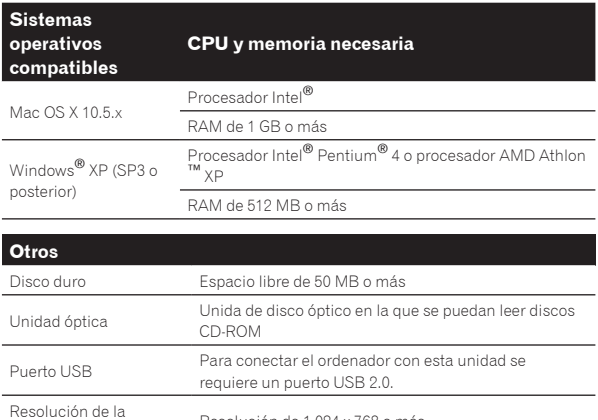

pantalla Resolución de 1 024 x 768 o más

#### **Ambiente de operación recomendado**

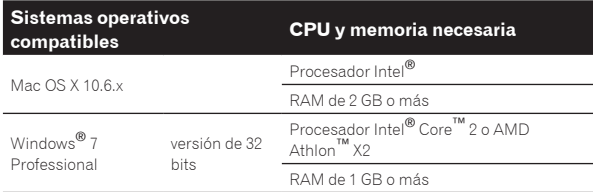

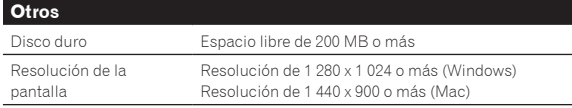

Las condiciones de abajo deberán satisfacerse para realizar la mezcla de vídeo.

- ! Mac
	- Circuito integrado auxiliar de vídeo ATI™ o NVIDIA® con RAM DDR3 dedicada de 256 MB
	- La videotarieta deberá ser compatible con la salida de dos pantallas. **Windows** 
		- Videotarjeta ATI™ o NVIDIA® con RAM DDR3 dedicada de 256 MB — La videotarjeta deberá ser compatible con la salida de dos pantallas.
- ! La funcionalidad total no está garantizada en todos los ordenadores, ni en los que cumplen con los requerimientos ambientales descritos anteriormente.
- ! Incluso con la memoria requerida para el ambiente de operación indicado anteriormente, la falta de memoria debido a programas residentes, el número de servicios, etc., podría impedir que el software proveyera una funcionalidad y un rendimiento óptimos. En tales casos, deje suficiente memoria libre. Recomendamos instalar más memoria para que la operación sea estable.
- ! Dependiendo de la configuración de ahorro de energía del ordenador, etc., la CPU y el disco duro pueden no proveer la capacidad de procesamiento suficiente. Para los ordenadores portátiles en particular, asegúrese de que estén en condiciones apropiadas para ofrecer un alto rendimiento constante (por ejemplo, manteniendo la alimentación de CA conectada) cuando se usa VIRTUAL DJ LE.
- ! Note que pueden producirse problemas con la funcionalidad del VIRTUAL DJ LE dependiendo de los otros software usados en su ordenador.

### Instalación del software VIRTUAL DJ LE

! Cuidados para cuando el software incluido se usa en un entorno de Internet

Se necesita un contrato por separado y un pago por los servicios que ofrece el proveedor de Internet.

#### Acerca del procedimiento de instalación (Windows)

#### **1 Inserte el CD-ROM del software VIRTUAL DJ LE incluido en la unidad de CD del ordenador.**

**2 Desde el menú [Iniciar] de Windows, haga doble clic en el icono [Equipo (o Mi PC)] > [VirtualDJ\_LE].** El contenido del CD-ROM se visualiza.

#### **3 Haga doble clic en**

**[install\_virtualdj\_le\_ergo\_v7.x.x.msi].** El instalador VIRTUAL DJ LE se inicia.

#### **4 Una vez iniciado el instalador VIRTUAL DJ LE, haga clic en [Next].**

- Para volver a la pantalla anterior, haga clic en [**Back**].
- Para cancelar la instalación, haga clic en [**Cancel**].

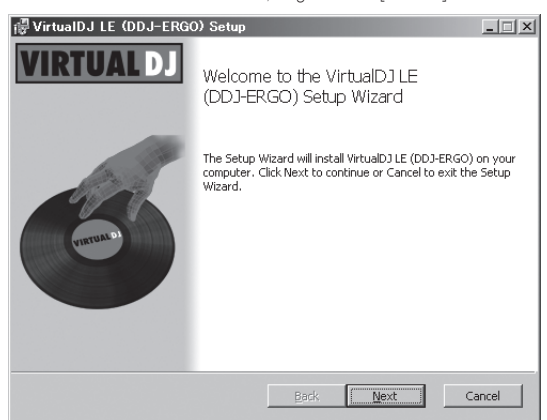

#### **5 Lea cuidadosamente el contenido del [End-User License Agreement] y, si está conforme, marque [I accept the terms in the License Agreement] y luego haga clic en [Next].**

Si no acepta los términos del [**End-User License Agreement**], haga clic en [**Cancel**] para cancelar la instalación.

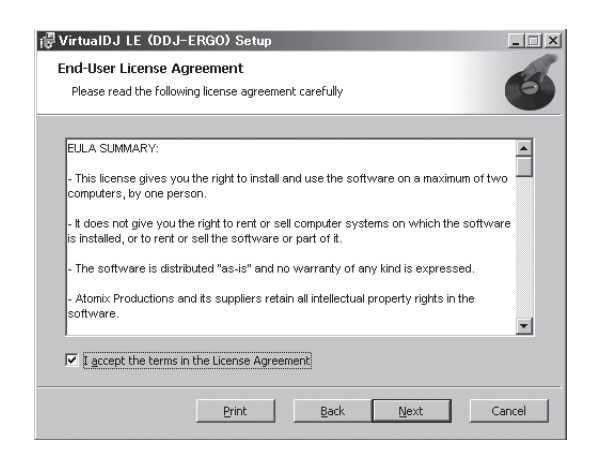

#### **6 Elija el tipo de instalación para VIRTUAL DJ LE y luego haga clic en [Next].**

- Cuando se selecciona [**Typical**], los plug-ins y otros compo-
- nentes se instalan simultáneamente. Seleccione normalmente [**Typical**].
- Cuando se selecciona [**Custom**], usted puede seleccionar qué componente va a instalar.

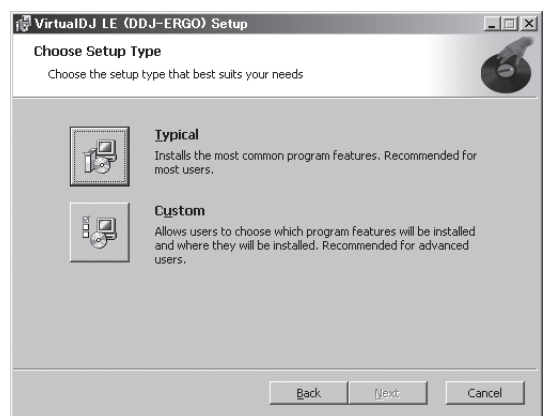

#### **7 Cuando aparezca la pantalla de abajo, haga clic en [Install].**

La instalación empieza.

La pantalla de instalación terminada aparece al terminar la instalación.

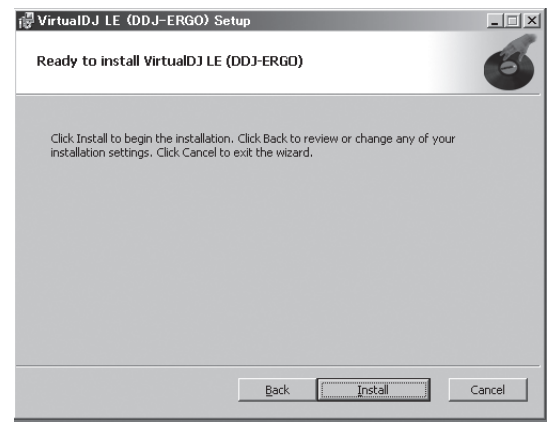

#### **8 Haga clic en [Finish].**

Con esto termina el procedimiento de instalación.

VIRTUAL DJ LE se inicia si [**Launch VirtualDJ**] en la pantalla se marca al hacer clic en [**Finish**].

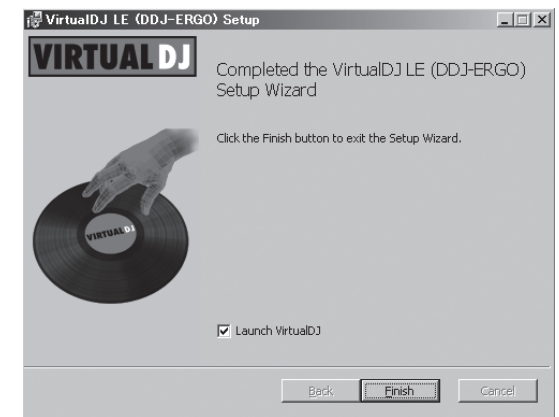

**9 Introduzca el número de serie adjuntado al paquete del CD-ROM del software VIRTUAL DJ LE y luego haga clic en [OK].**

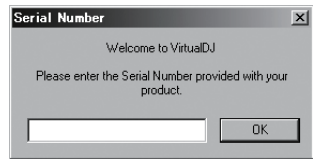

Acerca del procedimiento de instalación (Mac OS X)

#### **1 Inserte el CD-ROM del software VIRTUAL DJ LE incluido en la unidad de CD del ordenador.**

El icono [**VirtualDJ\_LE**] aparece en la pantalla.

**2 Haga doble clic en el icono [VirtualDJ\_LE].**

El contenido del CD-ROM se visualiza.

#### **3 Haga doble clic en**

**[install\_virtualdj\_le\_ergo\_v7.x.x.pkg].**

El instalador VirtualDJ LE (DDJ-ERGO) se inicia.

#### **4 Una vez iniciado el instalador VirtualDJ LE (DDJ-ERGO), haga clic en [Continuar].**

#### **5 Lea cuidadosamente el acuerdo de licencia, haga clic en [Continuar] y luego haga clic en [Acepto] para aceptarlo.**

Si no acepta el acuerdo de licencia, haga clic en [**No acepto**] para cancelar la instalación.

#### **6 Elija el tipo de instalación para VIRTUAL DJ LE y luego haga clic en [Instalar].**

- Normalmente seleccione la instalación estándar para instalar.
- Para instalar en un lugar diferente, haga clic en [**Cambiar ubicación de la instalación...**], elija el lugar de instalación.
- La instalación empieza.

La pantalla de instalación terminada aparece al terminar la instalación.

#### **7 Haga clic en [Cerrar].**

Con esto termina el procedimiento de instalación.

#### Verificación de la información más reciente en el software VIRTUAL DJ LE

Para tener la información más reciente del ambiente de operación y la compatibilidad, y para adquirir el último sistema operativo, visite el sitio web Atomix productions siguiente: http://www.virtualdj.com

## Acerca del software controlador (Windows)

Este software controlador es un controlador ASIO exclusivo que se usa para enviar señales de audio desde el ordenador.

! Cuando se usa Mac OS X no es necesario instalar el software controlador.

#### Contrato de Licencia del Software

El presente Contrato de Licencia del Software (en lo sucesivo "Contrato") se formaliza entre usted (tanto la persona que instala el Programa como cualquier entidad legal para la cual actúe dicha persona) (en lo sucesivo "Usted" o "Su") y PIONEER CORPORATION (en lo sucesivo "Pioneer"). LA REALIZACIÓN DE CUALQUIER PASO PARA CONFIGURAR O INSTALAR EL PROGRAMA IMPLICA QUE USTED ACEPTA LAS CONDICIONES DEL PRESENTE CONTRATO DE LICENCIA. EL PERMISO PARA DESCARGAR Y/O UTILIZAR EL PROGRAMA ESTÁ EXPRESAMENTE CONDICIONADO A LOS SIGUIENTES TÉRMINOS. NO SE REQUIERE LA AUTORIZACIÓN ESCRITA O POR MEDIOS ELECTRÓNICOS PARA QUE EL PRESENTE CONTRATO TENGA VALIDEZ LEGAL Y FUERZA EJECUTORIA. EN CASO DE NO ACEPTAR LAS CONDICIONES DEL PRESENTE CONTRATO, NO ESTARÁ AUTORIZADO A UTILIZAR EL PROGRAMA Y DEBERÁ INTERRUMPIR LA INSTALACIÓN O DESINSTALACIÓN, SEGÚN CORRESPONDA.

#### **1 Definiciones**

- 1 "Documentación" significa la documentación, especificaciones y contenido de ayuda por escrito que Pioneer normalmente facilita para ayudar en la instalación y utilización del programa.
- 2 "Programa" significa todas y cada una de las partes del software con licencia de Pioneer para su uso según lo estipulado en el presente Contrato.

#### **2 Licencia de programa**

- 1 Licencia limitada. Sujeto a las limitaciones del presente Contrato, Pioneer le otorga una licencia limitada, no exclusiva e intransferible (sin derecho a sublicenciar):
	- a Instalar una única copia del programa en la unidad de disco duro de su ordenador, utilizar el programa exclusivamente para fines personales en cumplimiento de lo establecido en el presente Contrato y en la Documentación ("Uso autorizado");
	- b Utilizar la Documentación en beneficio de su Uso autorizado; y
	- c Realizar una copia del programa exclusivamente a efectos de copia de seguridad, siempre y cuando todos los títulos y marcas registradas, derechos de autor y avisos de derechos limitados sean reproducidos en la copia.
- 2 Limitaciones. Usted no podrá copiar ni utilizar el Programa o Documentación salvo en la medida que esté expresamente permitido por el presente Contrato. No podrá ceder, sublicenciar, alquilar, arrendar ni prestar el Programa, ni utilizarlo para formar a terceros, para multipropiedad comercial u oficina de servicios. Usted no podrá modificar, aplicar ingeniería inversa, descompilar o desensamblar el Programa, ni a través de terceros, salvo en la medida en que lo permita de forma expresa la legislación vigente, y sólo tras haber notificado a Pioneer por escrito de sus actividades previstas. No podrá utilizar el Programa en múltiples procesadores son el previo consentimiento por escrito de Pioneer.
- Propiedad. Pioneer o su otorgante de licencia se reserva cualquier derecho, título o interés en todas las patentes, derechos de autor, marcas registradas, secretos comerciales y otros derechos de propiedad intelectual del Programa y Documentación, y cualquier obra derivada de los mismos. No podrá adquirir otros derechos, expresa o implícitamente, fuera del alcance de la licencia limitada estipulada en el presente Contrato.
- Soporte excluido. Pioneer no está obligado a ofrecer soporte, mantenimiento, actualizaciones, modificaciones o nuevas

publicaciones del Programa o Documentación estipulados en el presente Contrato.

#### **3 Exclusión de garantías**

EL PROGRAMA Y LA DOCUMENTACIÓN SE OFRECEN "TAL CUAL" SIN REPRESENTACIONES NI GARANTÍAS, Y USTED ACEPTA UTILIZARLOS BAJO SU PROPIO RIESGO. HASTA EL MÁXIMO GRADO PERMITIDO POR LA LEY, PIONEER RENUNCIA DE FORMA EXPRESA A TODA GARANTÍA DE CUALQUIER CLASE EN RELACIÓN AL PROGRAMA Y DOCUMENTACIÓN, YA SEA DE FORMA EXPRESA, IMPLÍCITA, POR LEY O QUE SURJAN COMO CONSECUENCIA DEL RENDIMIENTO, TRANSACCIÓN O USO COMERCIAL, INCLUYENDO SIN LIMITACIÓN LAS GARANTÍAS DE COMERCIABILIDAD O IDONEIDAD PARA UN FIN DETERMINADO, PROPÓSITO, CALIDAD SATISFACTORIA, PRECISIÓN, TITULARIDAD O DE NO VIOLACIÓN.

#### **4 Indemnizaciones y recursos ante incumplimiento contractual**

Usted acepta que cualquier incumplimiento de las limitaciones del presente Contrato originarán daños irreparables a Pioneer que no podrán verse compensados únicamente con una indemnización por daños y perjuicios. Además de indemnizaciones y otros recursos a los cuales Pioneer pueda tener derecho, usted acepta que Pioneer pueda tomar medidas cautelares para impedir el incumplimiento real, inminente o continuado del presente Contrato.

#### **5 Terminación**

Pioneer puede dar por finalizado el presente Contrato en cualquier momento por incumplimiento de una cláusula. Si el presente Contrato queda rescindido, usted dejará de utilizar el Programa, lo eliminará permanentemente del equipo donde esté instalado y destruirá todas las copias del Programa y Documentación que estén en su posesión, y lo confirmará a Pioneer por escrito. Los apartados 2.2, 2.3, 2.4, 3, 4, 5 y 6 seguirán vigentes tras la rescisión del presente Contrato.

#### **6 Términos generales**

- 1 Limitaciones de responsabilidad. En ningún caso Pioneer o alguna de sus filiales será responsable en relación al presente Contrato o en cuanto a su contenido, bajo ninguna teoría de responsabilidad, por los daños indirectos, cuantificables, accesorios, consecuentes o punitivos, o daños por pérdida de beneficios, ingresos, negocios, ahorros, datos, uso o gastos de adquisición sustitutiva, incluso si se advirtió de la posibilidad de tales daños o éstos estaban previstos. En ningún caso Pioneer será responsable de aquellos daños que superen los importes abonados por usted a Pioneer o a sus filiales para el Programa. Las partes reconocen que los límites de responsabilidad y la asignación de riesgos del presente Contrato se reflejan en el precio del Programa y constituyen elementos esenciales de la venta entre ambas partes, sin los cuales Pioneer no hubiera ofrecido el Programa ni formalizado el presente Contrato.
- 2 Las limitaciones o exclusiones de la garantía y responsabilidad que se incluyen en el presente Contrato no perjudican ni afectan a sus derechos legales como consumidor y le serán de aplicación sólo en la medida en que dichas limitaciones o exclusiones estén permitidas por la legislación vigente de su territorio.
- 3 Divisibilidad y renuncia. Si se determina que cualquier cláusula del presente Contrato es ilegal, inválida o inaplicable, esa cláusula se aplicará en la medida que sea posible o, en caso de que sea incapaz de ser aplicada, se considerará anulada y eliminada del presente Contrato, y las cláusulas restantes seguirán vigentes y válidas. La renuncia de cualquiera de las partes a los derechos que les correspondieren en virtud del incumplimiento del presente Contrato no se interpretará como una renuncia a ningún otro derecho que les pudiere corresponder en virtud de incumplimientos futuros.
- 4 Sin asignación. Usted no debe asignar, vender, ceder, delegar o hacer un uso distinto del presente Contrato o cualesquiera derechos u obligaciones en relación al mismo, voluntaria o involuntariamente, por efecto de la ley u otra forma, sin el previo consentimiento por escrito de Pioneer. Cualquier supuesta asignación, transferencia o delegación por su parte quedará sin efecto. Sujeto a lo precedente, el presente Contrato será vinculante y redundará en beneficio de las partes y sus respectivos sucesores y designados.

- 5 Indivisibilidad del contrato. El presente Contrato constituye el contrato íntegro entre las partes y reemplaza todos los acuerdos o representaciones anteriores o actuales, orales o escritos, en cuanto al contenido del mismo. El presente Contrato no debe modificarse sin el previo consentimiento por escrito de Pioneer, y ningún documento, uso, costumbre o ley tendrán capacidad para modificar el presente Contrato.
- 6 Usted está de acuerdo con que este Contrato se regulará y constituirá por las leyes de Japón.

#### Instalación del software controlador

! Cuando se usa Mac OS X no es necesario instalar el software controlador.

#### **Entorno de funcionamiento**

#### **Sistemas operativos compatibles**

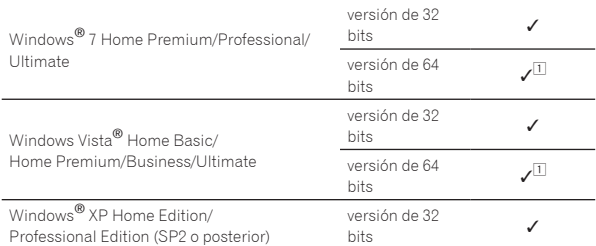

1 Cuando usa una versión de 64 bits de Windows, el software controlador sólo puede usar aplicaciones de 32 bits.

#### **Antes de instalar el software controlador**

- ! Lea cuidadosamente *Contrato de Licencia del Software*.
- ! Desconecte la alimentación de esta unidad y luego desconecte el cable USB que conecta esta unidad y el ordenador.
- Si está ejecutándose cualquier otro programa en el ordenador, abandónelo.
- ! Para instalar o desinstalar el software controlador necesitará la autorización del administrador de su ordenador. Inicie la sesión como el administrador de su ordenador antes de proseguir con la instalación.
- Si conecta esta unidad a su ordenador sin instalar primero el software controlador puede que se produzca un error en su ordenador dependiendo del ambiente del sistema.
- Si se interrumpe la instalación del software controlador después de empezar, reinicie el procedimiento de instalación desde el principio.

#### **1 Conecte la alimentación del ordenador.**

#### **2 Inserte el CD-ROM del software controlador incluido en la unidad de CD del ordenador.**

#### **3 Una vez visualizado el menú del CD-ROM, haga doble clic en [Pioneer\_DDJ\_Driver\_XXXXX.exe].**

#### **4 Siga con la instalación según las instrucciones de la pantalla.**

Si aparece [**Seguridad de Windows**] en la pantalla mientras se realiza la instalación, haga clic en [**Instalar este software de controlador de todas formas**] y continúe con la instalación.

Cuando lo instale en Windows XP

- Si aparece [**Instalación de hardware**] en la pantalla mientras se realiza la instalación, haga clic en [**Continuar**] y continúe con la instalación.
- ! Cuando termina la instalación del programa aparece un mensaje de terminación.

#### Conexión de esta unidad y un ordenador

#### **1 Conecte esta unidad a su ordenador con un cable USB.**

Para conocer instrucciones de conexión, vea *Conexión de los terminales de entrada/salida* en la página 11.

#### **2 Deslice el conmutador [ON/OFF] de esta unidad a la posición [ON].**

Conecte la alimentación de esta unidad.

! El mensaje [**Instalando software de controlador de dispositivo**] puede aparecer cuando esta unidad se conecte al ordenador la primera vez o cuando se conecte a un puerto USB diferente del ordenador. Espere hasta que aparezca el mensaje [**Los dispositivos están listos para usarse**].

#### Ajuste del tamaño de la memoria intermedia

Esta unidad funcione como un aparato de audio conforme a las normas ASIO.

Si está ejecutándose una aplicación usando esta unidad como aparato de audio predeterminado (software de DJ, etc.), salga de esa aplicación antes de ajustar la capacidad de la memoria intermedia.

#### **Haga clic en el menú [Iniciar] de Windows >[Todos los pr ogramas)]>[Pioneer]>[DDJ]>[Utilidad de configuración ASIO del Pioneer DDJ].**

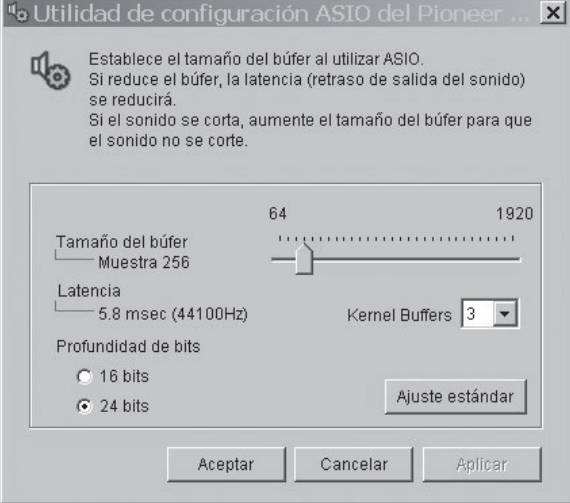

- ! Una memoria intermedia lo suficientemente grande reduce la posibilidad de que se pierda sonido (interrupción de sonido) pero aumenta el retardo de transmisión de la señal de audio (latencia).
- Si el número de la memoria intermedia de núcleo es grande, las interrupciones de sonido ocurren con menor facilidad, pero el tiempo de retardo debido a la latencia aumenta.
- Para usar, consulte el procedimiento de abajo para ajustar el tamaño de la memoria intermedia y la memoria intermedia de núcleo.

#### **Si no ocurren interrupciones en el sonido con los ajustes predeterminados**

- 1 Reduzca gradualmente el tamaño de la memoria intermedia, ajustándolo al valor mínimo con el que no hay interrupciones en el sonido.
- 2 Ajuste el tamaño de la memoria intermedia de núcleo en [**2**] y verifique que no haya interrupciones en el sonido.
- Si hay interrupciones en el sonido, ajuste el tamaño de la memoria intermedia de núcleo en [**3**].

#### **Si ocurren interrupciones en el sonido con los ajustes predeterminados**

1 Ajuste el tamaño de la memoria intermedia de núcleo en [**4**] y luego ajuste el tamaño de la memoria intermedia al valor mínimo con el que no hay interrupciones en el sonido.

#### Verificación de la versión del software controlador

**Haga clic en el menú [Iniciar] de Windows >[Todos los pr ogramas)]>[Pioneer]>[DDJ]>[Utilidad de visualización de la versión del Pioneer DDJ].**

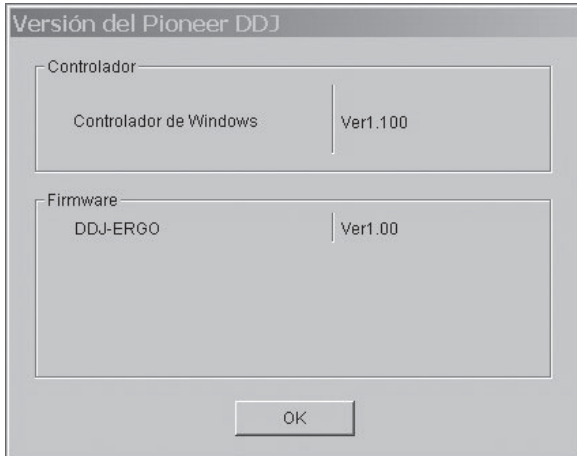

- ! Puede verificar la versión del firmware de esta unidad en la pantalla.
- ! La versión de firmware no se visualiza cuando esta unidad no está conectada al ordenador o cuando esta unidad y el ordenador no se comunican bien.

#### Verificación de la información más reciente en el software controlador

Visite nuestro sitio web indicado abajo para conocer la información más reciente del software controlador que se va a usar exclusivamente con esta unidad.

http://www.prodjnet.com/support/

 $\overline{\phantom{a}}$ 

## Conexiones

Cuando conecte el equipo y cambie conexiones asegúrese de que la alimentación esté desconectada.

Asegúrese de usar el cable USB incluido con este producto.

Consulte el manual de instrucciones del componente que va a ser conectado.

Con esta unidad, la alimentación se suministra mediante un bus USB. La unidad se puede usar fácilmente conectándola a un ordenador con el cable USB.

- ! Conecte directamente esta unidad y el ordenador con el cable USB incluido.
- ! Conecte a una fuente de alimentación de CA el ordenador al que va a conectar esta unidad.
- ! No se puede usar un concentrador USB.
- ! En casos como los de abajo, la alimentación puede que no sea suficiente y esta unidad no funcione con la alimentación de bus USB.
- Cuando la capacidad de suministro de alimentación USB del ordenador no es suficiente.
- Cuando otros aparatos USB estén conectados al ordenador.
- Cuando están conectados auriculares con una impedancia de menos de 32 $\Omega$ .
- Cuando los auriculares se conectan simultáneamente al conector de auriculares estéreo y al miniconector de auriculares estéreo.
- Cuando un conector monofónico se conecta al terminal [**PHONES**].
- Si esta unidad no se puede usar con alimentación de bus USB, puede usarse en el modo de emergencia (con funciones limitadas).
	- En el modo de emergencia se aplican las limitaciones siguientes:
	- El volumen de los auriculares será más bajo.
	- El botón [**DECK**] para el deck seleccionado parpadea.

## Nombres de los terminales

#### Panel trasero

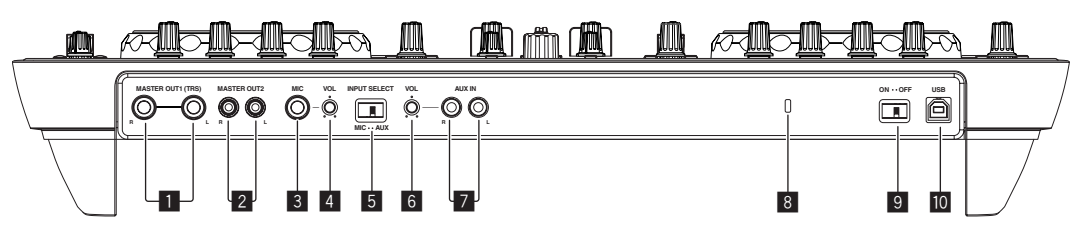

#### 1 **Terminales MASTER OUT 1**

Conecte aquí altavoces con amplificador, etc.

Éste es un conector de auriculares TRS, así que las salidas equilibradas y desequilibradas son compatibles.

! El sonido se distorsionará si el nivel sube demasiado alto cuando se usan salidas desequilibradas.

#### 2 **Terminales MASTER OUT 2**

Conecte a un amplificador de potencia, etc.

#### 3 **Conector MIC**

Conecte a un micrófono.

#### 4 **Control MIC VOL**

Ajusta la entrada de nivel de audio al terminal [**MIC**].

#### 5 **Conmutador selector AUX/MIC**

- Cambia la entrada de audio entre el aparato externo y el micrófono.
- [**AUX**]: Selecciona el reproductor analógico conectado a los terminales [**AUX**].
- [**MIC**]: Se selecciona el micrófono conectado al terminal [**MIC**].
- ! El sonido introducido en los terminales [**MIC**] y [**AUX**] se mezcla con el sonido [**MASTER OUT**].

6 **Control AUX IN VOL**

Ajusta la entrada de nivel de audio a los terminales [**AUX IN**].

#### 7 **Terminal AUX IN**

Conecte al terminal de salida de un aparato externo (muestreador, aparato de audio portátil, etc.)

#### 8 **Ranura de seguridad Kensington**

#### 9 **Interruptor ON/OFF**

Conecta y desconecta la alimentación de esta unidad.

#### $\overline{10}$  **← Terminal USB**

Conecte a un ordenador.

- ! Conecte directamente esta unidad y el ordenador con el cable USB incluido.
- No se puede usar un concentrador USB.

## Panel frontal

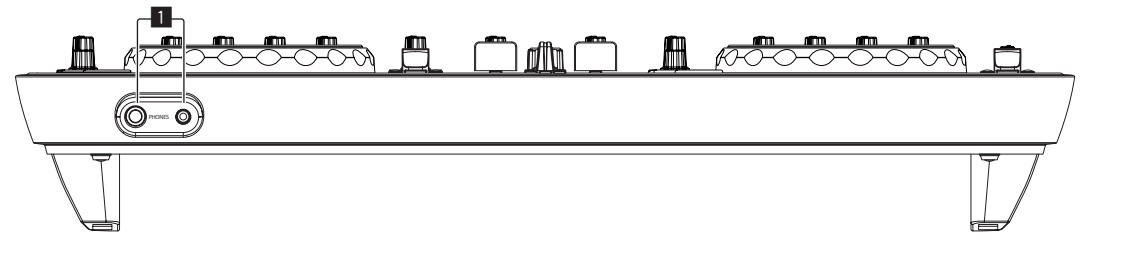

### 1 **Terminal PHONES**

Conecte aquí los auriculares. Se pueden usar clavijas de auriculares estéreo (Ø 6,3 mm) y miniclavijas de auriculares estéreo (Ø 3,5 mm).

- Conecte auriculares con una impedancia de 32  $\Omega$  o más. Los auriculares con una impedancia de menos de 32  $\Omega$  no son compatibles.
- No conecte simultáneamente auriculares al conector de auriculares estéreo y al miniconector de auriculares estéreo.

## Conexión de los terminales de entrada/salida

### Panel trasero

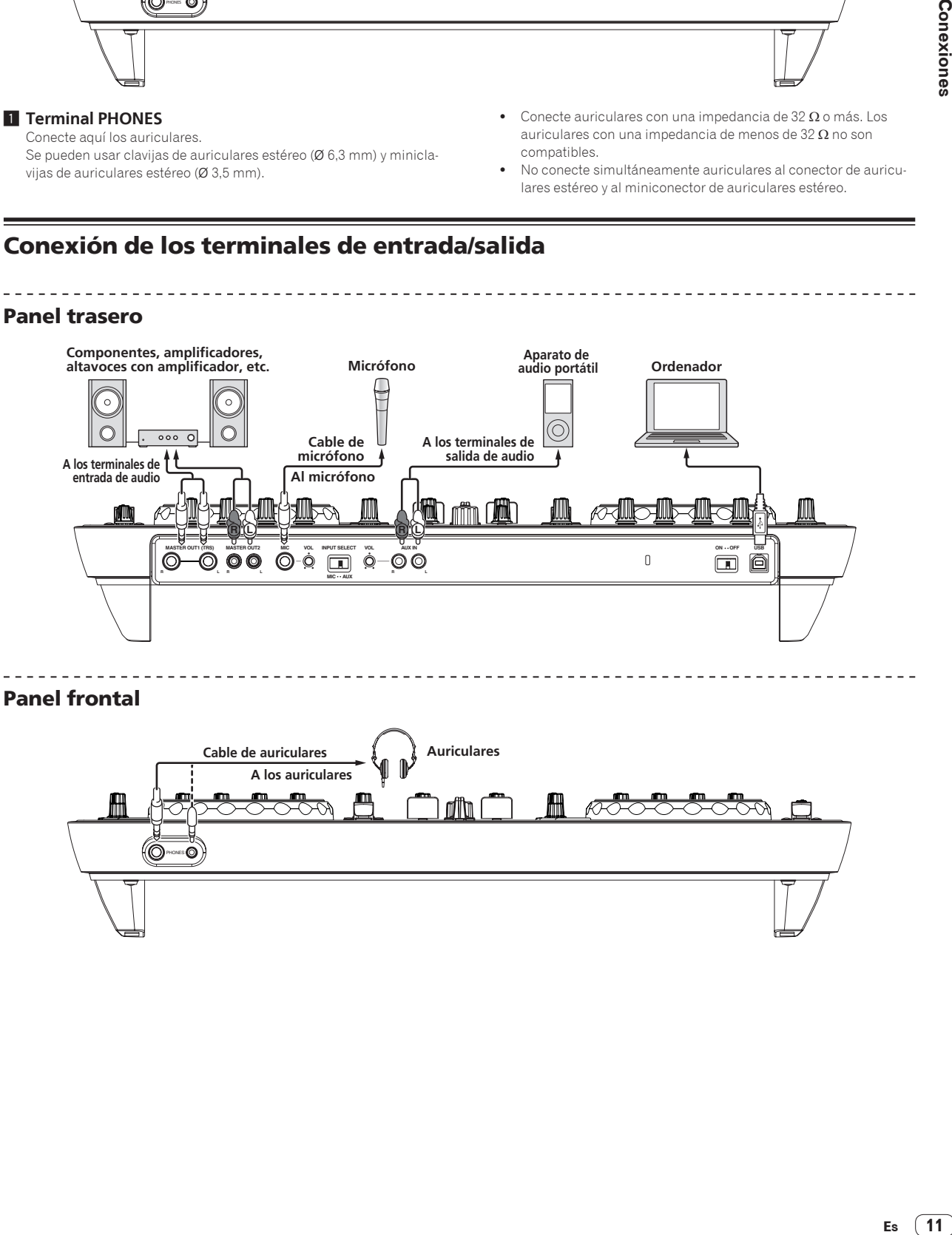

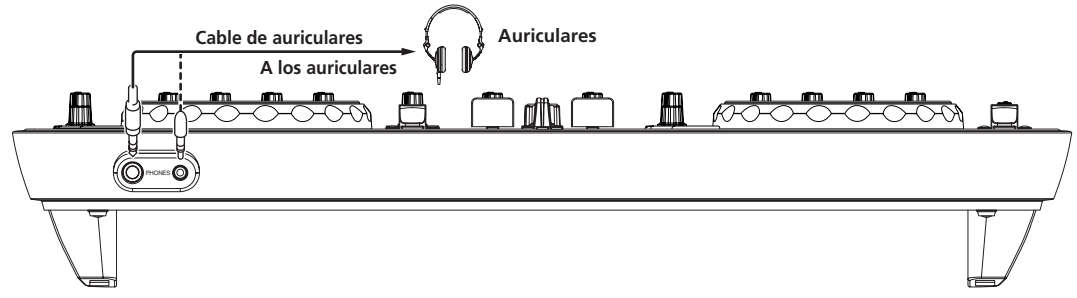

## Nombres y funciones de los controles

## Panel de control

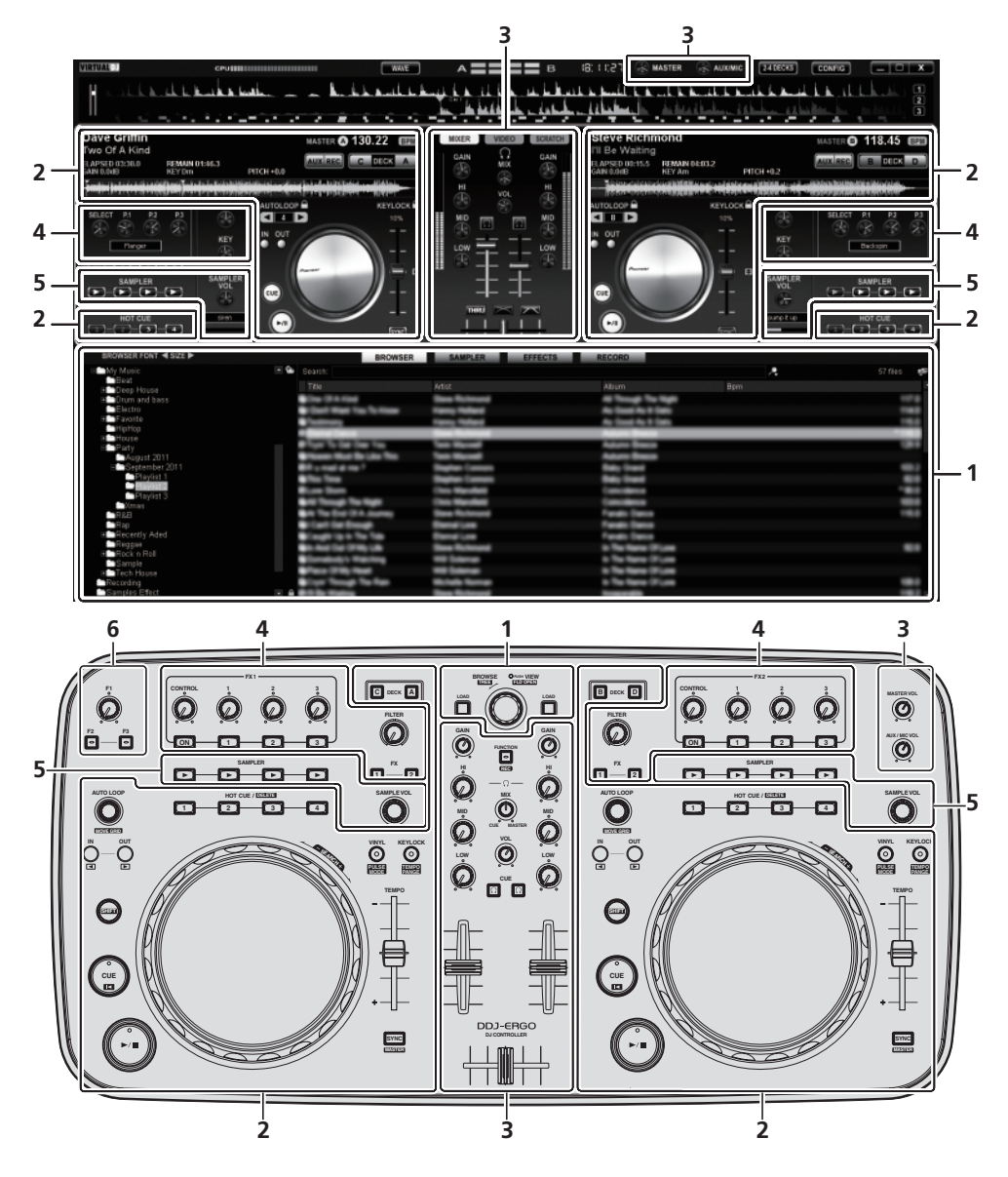

- **1 Explorador (la página 13)**
- **2 Deck (la página 14)**
- **3 Mezclador (la página 15)**
- **4 Efecto (la página 16)**
- **5 Muestreador (la página 17)**
- **6 Vídeo (la página 18)**
- El diagrama de arriba muestra una pantalla para la disposición de 2 decks.
- ! Para instrucciones de cambios en la disposición de los decks, consulte *Uso de cuatro decks* en la página 23.

## 1 Explorador

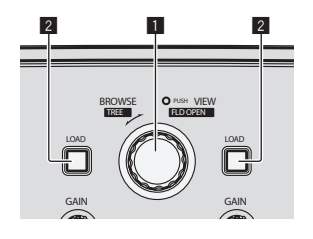

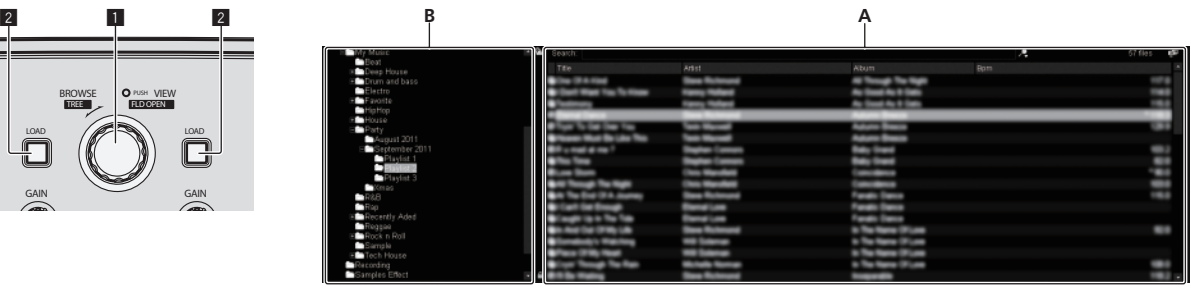

#### 1 **Selector giratorio**

- · Gire:
- El cursor se mueve en la sección A del diagrama de arriba.
- Pulse: La visualización ampliada del área [**BROWSE**] se enciende y se apaga.
- $\cdot$  [SHIFT] + gire:
- El cursor se mueve en la sección B del diagrama de arriba.
- ! [**SHIFT**] + pulse: Las carpetas de la sección B del diagrama de arriba se abren y se cierran.
- \* Si se visualiza un panel que no es el [**BROWSE**], gire el selector giratorio para visualizar el panel [**BROWSE**].

#### 2 **Botón LOAD**

Carga la pista seleccionada con el cursor en cada uno de los decks.

## 2 Deck

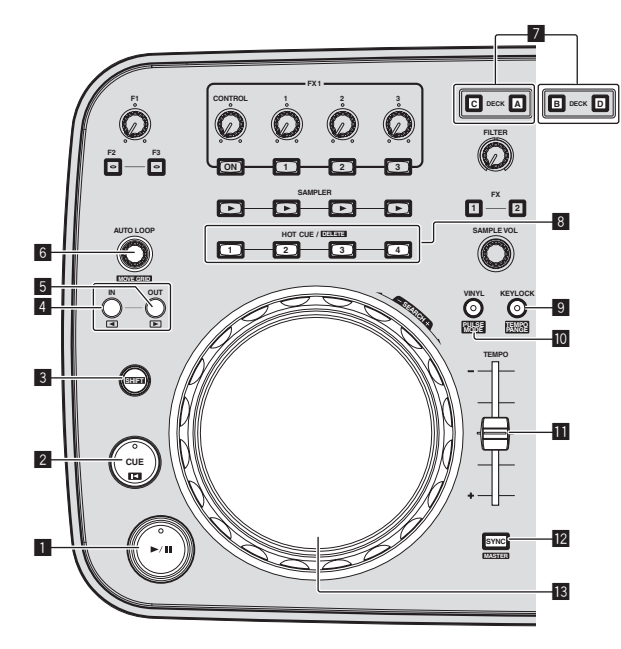

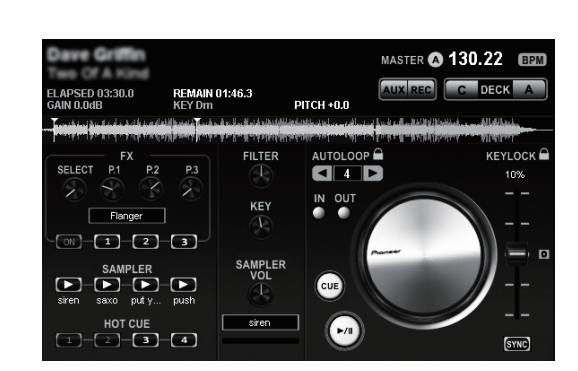

**1** Botón ▶/II

Use esto para reproducir pistas/hacer pausas en pistas.

#### 2 **Botón CUE**

- Pulse:
- Establece un punto cue o mueve el punto cue.
- ! [**SHIFT**] + pulse: La posición de reproducción se mueve al comienzo de la pista.

#### 3 **Botón SHIFT**

Cuando se pulsa otro botón mientras se pulsa el botón [**SHIFT**] se llama a una función diferente.

#### 4 **Botón IN**

 $\bullet$  Pulse:

Establece la posición en la que empieza la reproducción de bucle (el punto de entrada de bucle).

 $\cdot$  [SHIFT] + pulse: Mueve la sección de reproducción de bucle un beat hacia el comienzo de la pista.

#### 5 **Botón OUT**

- $\bullet$  Pulse: Establece la posición en la que termina la reproducción de bucle (el punto de salida de bucle).
- $[SHIFT] + pulse$ : Mueve la sección de reproducción de bucle un beat hacia el final de la pista.

#### 6 **Control AUTO LOOP (MOVE GRID)**

- · Gire:
- Cambia el ancho de la sección de reproducción de bucle. • Pulse:
- Activa y desactiva la reproducción de bucle.
- ! [**SHIFT**] + gire:
- Mueve la posición del beat grid.
- \* Esta función se puede usar cuando actualiza a VIRTUAL DJ PRO. ! [**SHIFT**] + pulse:
	- Reanuda la reproducción de bucle. (Reloop)

#### 7 **Botón DECK**

Cambia el deck que va a ser usado.

#### 8 **Botón HOT CUE/DELETE**

- · Pulse:
	- Establece un punto hot cue o reproduce el hot cue.

 $\bullet$  [SHIFT] + pulse: Elimina el hot cue establecido para ese botón.

#### 9 **Botón KEYLOCK (TEMPO RANGE)**

- ! Pulse: Activa y desactiva la función de bloqueo de teclas. ! [**SHIFT**] + pulse:
	- El margen de variación de la barra deslizante [**TEMPO**] cambia cada vez que se pulsa este botón.

#### **10 Botón VINYL (PULSE MODE)**

- Pulse: Esto activa/desactiva el modo [**VINYL**].
- ! [**SHIFT**] + pulse: Cambie el modo de iluminación de los diales jog (Pulse Mode).

#### $\blacksquare$  Barra deslizante TEMPO

Ajusta la velocidad de reproducción.

#### **B** Botón SYNC (MASTER)

- $\bullet$  Pulse: Sincroniza el tempo del deck maestro.
- ! [**SHIFT**] + pulse: Establece el deck maestro para la sincronización.

#### **13** Dial jog

• Scratch

Cuando se activa el modo [**VINYL**] y el dial jog se gira mientras se pulsa su parte superior, la pista se reproduce según el sentido y la velocidad a la que se gira el dial jog.

! Pitch bend La velocidad de reproducción se puede ajustar girando la parte exterior del dial jog durante la reproducción.

La parte superior del dial jog tiene un conmutador embebido. No ponga objetos encima del dial jog ni lo exponga a fuerzas intensas. Note también que el agua u otros líquidos que entren en el aparato pueden causar fallos en el funcionamiento.

## 3 Mezclador

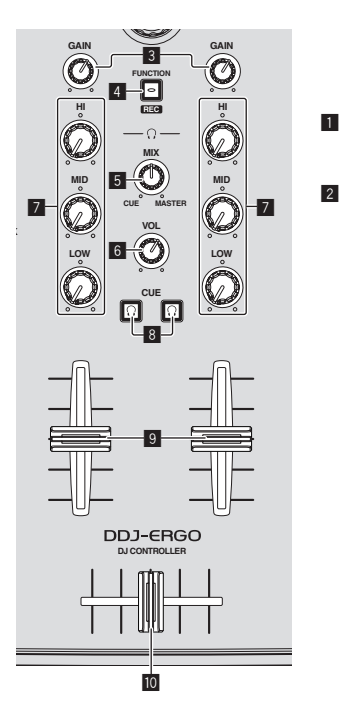

# **MASTER VOL AUX / MIC VOL** 1

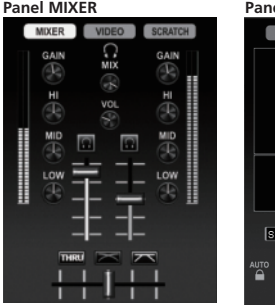

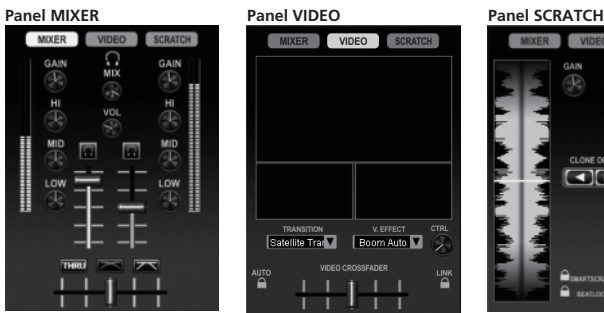

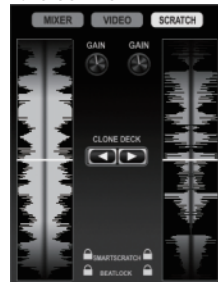

#### 1 **Control MASTER VOL**

- Ajusta la salida del nivel de sonido desde el maestro.
- ! Esta operación no se asocia con el control [**MASTER**] de la pantalla del ordenador.

#### 2 **Control AUX/MIC VOL**

Ajusta el nivel de salida de audio de los terminales [**AUX IN**] y [**MIC**].

#### 3 **Control GAIN**

Ajusta la entrada de nivel de audio a varios decks.

#### 4 **Botón FUNCTION (REC)**

! Pulse:

Cambia la visualización en el centro de la pantalla del ordenador.

**► Panel [MIXER] → Panel [VIDEO] → Panel [SCRATCH]** 

 $[SHIFT]$  + pulse: Haga clic en esto para iniciar/parar la grabación.

#### 5 **Control HEADPHONES MIX**

Ajusta el balance del volumen de monitoreo entre el sonido del deck cuyo botón [CUE $\Omega$ ] se pulsa y el sonido maestro.

! El sonido del muestreador sale independientemente de la posición del control [**HEADPHONES MIX**].

#### 6 **Control HEADPHONES VOL**

Ajusta la salida de nivel de audio del terminal [**PHONES**].

- ! Esta operación no se asocia con el control [**VOL**] (control de volumen de auriculares) de la pantalla del ordenador.
- ! El sonido del aparato externo conectado a los terminales [**AUX IN**] y el sonido del micrófono conectado al terminal [**MIC**] no salen por los auriculares. Sólo salen por los auriculares cuando se asignan a un deck.

#### 7 **Controles EQ (HI, MID, LOW)**

Éstos ajustan la entrada de calidad de sonido a varios decks. [**HI**] (gama de agudos), [**MID**] (gama de medios), [**LOW**] (gama de bajos)

#### 8 **CUE (Botón de cue de auriculares)**

Use esto para monitorear el sonido de los decks respectivos por los auriculares.

#### 9 **Fader de canal**

Ajusta la salida de nivel de sonido desde varios decks.

#### **10 Crossfader**

Cambia el sonido de los decks asignados a los lados derecho e izquierdo del crossfader para la salida.

No tire del fader de canales ni de los controles crossfader con una fuerza excesiva. Los controles no han sido diseñados para ser retirados. Tirar con fuerza de los controles podría dañar la unidad.

## 4 Efecto

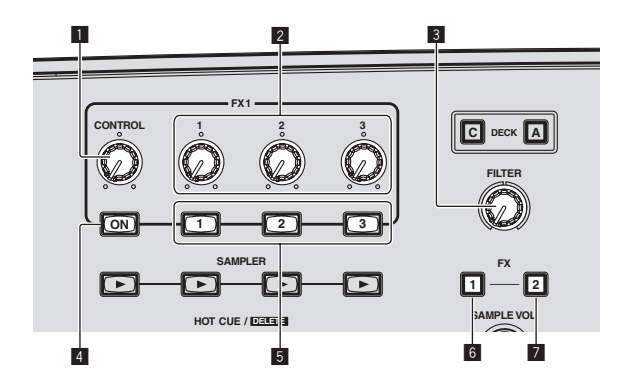

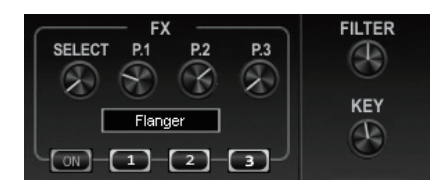

#### **Panel EFFECT**

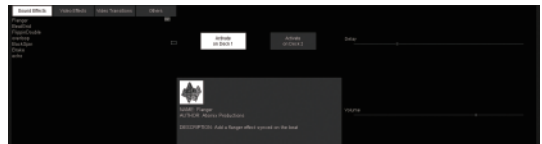

#### $\P$  Dial CONTROL

Seleccione el tipo de efecto.

#### 2 **Controles de parámetros de efectos**

- ! Gire:
- Éstos ajustan los parámetros 1 3.
- $\cdot$  [SHIFT] + gire: Éstos ajustan los parámetros 4 – 6.
- \* Los tipos y números de parámetros cambian según el efecto.
- \* La operación de los controles o botones de parámetros no surte ningún efecto si no hay un parámetro para ese efecto. No hay efectos en el VIRTUAL DJ LE para el que todos los parámetros pueden controlarse.

Cuando actualiza a VIRTUAL DJ PRO se pueden descargar varios efectos desde el sitio Web VIRTUAL DJ.

#### 3 **Control FILTER**

- ! Gire a la derecha para aplicar el filtro pasaalto.
- ! Gire a la izquierda para aplicar el filtro pasabajo.

#### 4 **Botón FX ON**

Enciende/apaga el efecto.

#### 5 **Botones de parámetros de efectos**

- Pulse:
- Éstos cambian los parámetros 1 3 y los activan y desactivan.  $\bullet$  [SHIFT] + pulse:
- Éstos cambian los parámetros 4 6 y los activan y desactivan.
- \* Los tipos y números de parámetros cambian según el efecto.
- \* La operación de los controles o botones de parámetros no surte ningún efecto si no hay un parámetro para ese efecto. No hay efectos en el VIRTUAL DJ LE para el que todos los parámetros pueden controlarse.

Cuando actualiza a VIRTUAL DJ PRO se pueden descargar varios efectos desde el sitio Web VIRTUAL DJ.

#### 6 **Botón FX1**

Enciende y apaga el efecto [**BeatGrid**].

#### 7 **Botón FX2**

Enciende y apaga el efecto [**Flanger**].

## 5 Muestreador

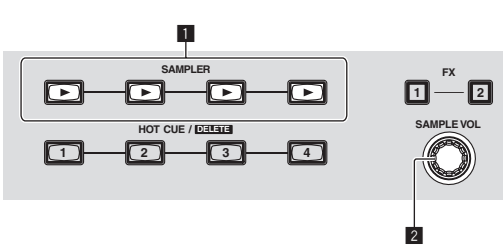

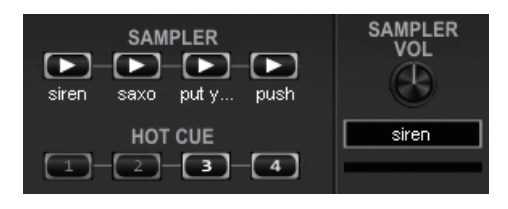

#### **Panel SAMPLER**

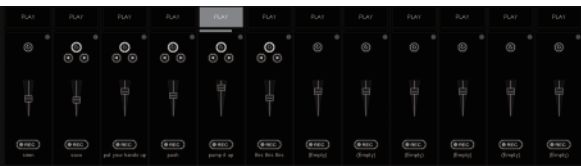

#### 1 **Botón SAMPLER**

- Pulse:
	- La reproducción de la muestra se inicia/detiene.
- ! [**SHIFT**] + pulse:
- Cuando se reproduce la muestra, la reproducción vuelve al comienzo de la muestra y continúa.

#### 2 **Control SAMPLE VOL**

- · Gire:
- Ajusta el nivel de audio de la ranura de muestreador seleccionada.
- ! Pulse:
- Visualiza el panel del muestreador. ! [**SHIFT**] + gire:
- Selecciona la ranura de muestreador.
- $\bullet$  [SHIFT] + pulse: Inicia/detiene la reproducción de la ranura de muestreador seleccionada.

 $\overline{\phantom{a}}$ 

## 6 Vídeo

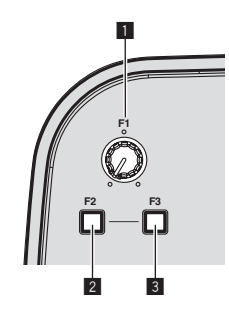

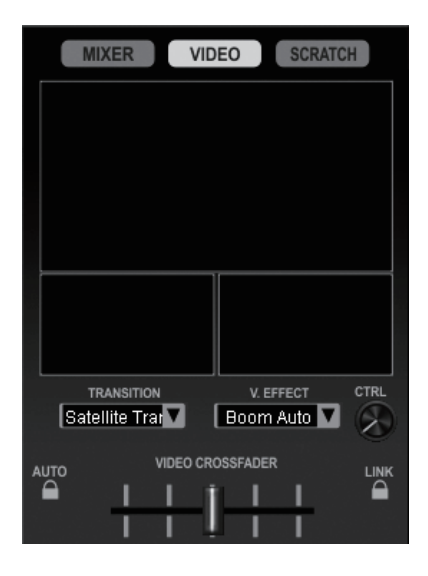

#### **1** Control F1

Ajusta el efecto de vídeo.

#### 2 **Botón F2**

• Pulse:

Enciende y apaga la transición de vídeo. La función de transición de vídeo le permite establecer la forma en que cambian las imágenes de los decks derecho e izquierdo. ! [**SHIFT**] + pulse:

Cambia el tipo de transición de vídeo.

#### 3 **Botón F3**

- Pulse:
	- Enciende y apaga el efecto de vídeo.
- $\bullet$  [SHIFT] + pulse: Cambia el tipo de efecto de vídeo.

## Funcionamiento básico

## Inicio del sistema

### Inicio de esta unidad

**1 Conecte esta unidad a su ordenador con un cable USB.**

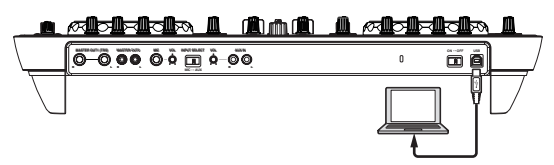

**2 Inicie el ordenador conectado.**

**3 Deslice el conmutador [ON/OFF] de esta unidad a la posición [ON].**

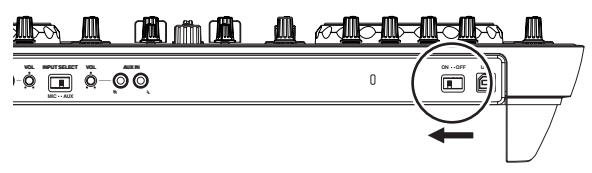

Conecte la alimentación de esta unidad.

! El mensaje [**Instalando software de controlador de dispositivo**] puede aparecer cuando esta unidad se conecte al ordenador la primera vez o cuando se conecte a un puerto USB diferente del ordenador. Espere hasta que aparezca el mensaje [**Los dispositivos están listos para usarse**].

#### **4 Encienda el micrófono y el equipo externo conectados.**

## Inicio de VIRTUAL DJ LE

Cuando esta unidad acaba de iniciarse, espere a que pare la iluminación antes del inicioVIRTUAL DJ LE.

#### Inicio de VIRTUAL DJ LE (Windows)

#### **1 Desde el menú [Iniciar] de Windows, haga clic en los iconos [Todos los programas] > [VIRTUAL DJ LE] > [VirtualDJ\_LE (DDJ-ERGO)].**

Cuando se inicia VIRTUAL DJ LE por primera vez aparece un pantalla para introducir el número de serie.

Introduzca el número de serie puesto en el paquete del CD-ROM del software VIRTUAL DJ LE y luego haga clic en [**OK**].

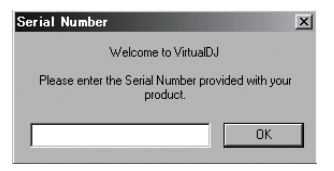

**2 Si aparece la pantalla [Website Identification], seleccione un icono y haga clic en él.**

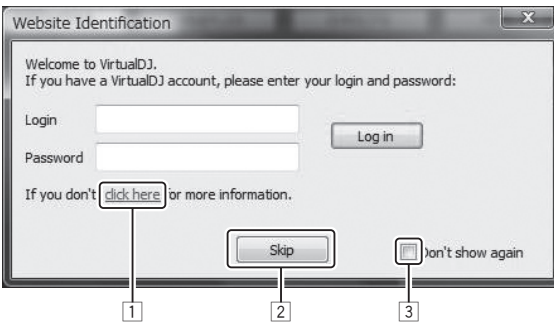

- 1 Para [**VirtualDJ account**], haga clic en [**click here**] para ver los detalles.
- 2 Para saltar la pantalla [**Website Identification**], haga clic en [**Skip**].
- 3 Si no quiere que aparezca la pantalla [**Website Identification**] cuando se inicia VirtualDJ, marque [**Don't show again**].

VIRTUAL DJ LE se inicia.

#### **3 Haga clic en [CONFIG] en la parte superior derecha de la pantalla del ordenador.**

La pantalla [**Settings**] aparece.

Establezca varios elementos en la ficha [**Sound Setup**] en el orden siguiente:

- 1 [**Inputs**]: Seleccione [**MICROPHONE**].
- 2 [**Sound card**]: Seleccione [**Pioneer DDJ ASIO**].
- 3 [**Outputs**]: Seleccione
	- [**Master : Chan 1&2/Headphones: Chan 3&4**].

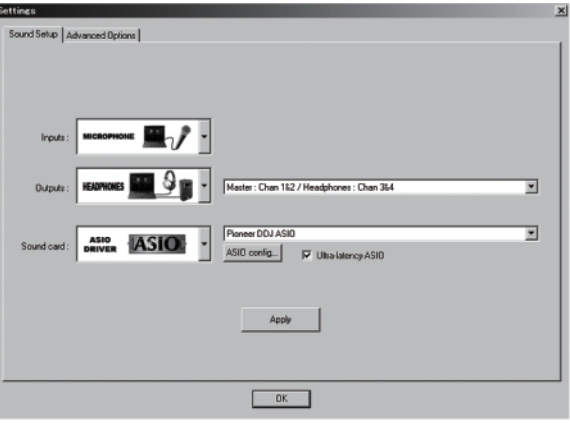

**4 Haga clic en [Apply] y luego en [OK].**

#### Inicio de VIRTUAL DJ LE (Mac OS X)

#### **1 En Finder, abra la carpeta [Aplicación] y luego haga doble clic en el icono [VIRTUAL DJ LE].**

Cuando se inicia VIRTUAL DJ LE por primera vez aparece un pantalla para introducir el número de serie.

Introduzca el número de serie puesto en el paquete del CD-ROM del software VIRTUAL DJ LE y luego haga clic en [**OK**].

#### **2 Si aparece la pantalla [Website Identification], seleccione un icono y haga clic en él.**

- ! Para [**VirtualDJ account**], haga clic en [**click here**] para ver los detalles.
- ! Para saltar la pantalla [**Website Identification**], haga clic en [**Skip**].
- ! Si no quiere que aparezca la pantalla [**Website Identification**] cuando se inicia VirtualDJ, marque [**Don't show again**]. VIRTUAL DJ LE se inicia.

#### **3 Haga clic en [CONFIG] en la parte superior izquierda de la pantalla del ordenador.**

La pantalla [**Settings**] aparece.

Establezca varios elementos en la ficha [**Sound Setup**] en el orden siguiente:

- 1 [**Inputs**]: Seleccione [**MICROPHONE**].
- 2 [**Sound card**]: Seleccione [**4-IN/4-OUT CARD**] y [**PIONEER DDJ-ERGO**].
- 3 [**Outputs**]: Seleccione
	- [**Master : Chan 1&2/Headphones: Chan 3&4**].

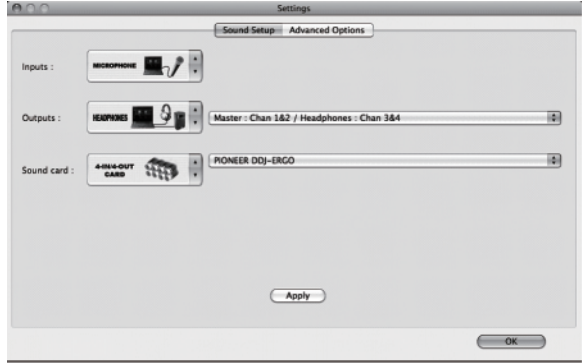

**4 Haga clic en [Apply] y luego en [OK].**

## Carga y reproducción de pistas

El ejemplo siguiente describe el procedimiento para reproducir pistas con una disposición de 2 decks.

#### **1 Gire el selector giratorio mientras pulsa el botón [SHIFT] para seleccionar una carpeta o elemento.**

! Cuando se selecciona una carpeta o un elemento con la marca [+] y el selector giratorio se pulsa mientras se pulsa el botón [**SHIFT**], esa carpeta o elemento se abre o se cierra.

#### **2 Suelte el botón [SHIFT] y gire el selector giratorio para seleccionar la pista.**

#### **3 Pulse el botón [LOAD] para cargar la pista seleccionada en el deck.**

- **4 Pulse el botón [**f**] para reproducir la pista.**
- ! Cuando se pulsa de nuevo este botón durante la reproducción, ésta hace una pausa.

## Salida de sonido

! Ajuste a un nivel apropiado el volumen de los amplificadores de potencia conectados a los terminales [**MASTER OUT 1**] y [**MASTER OUT 2**]. Note que si se ajusta un volumen demasiado alto, el sonido de salida podría ser muy alto.

#### **1 Use el control [GAIN] y los faders de canales para ajustar la salida de audio desde los decks respectivos.**

#### **2 Use el crossfader para cambiar el deck cuyo sonido va a salir por los altavoces.**

- Borde izquierdo: El sonido sale por el deck [**A**] o [**C**].
- Centro: El sonido de todos los decks se mezcla y sale.
- Borde derecho: El sonido sale por el deck [**B**] o [**D**].
- ! La curva de características se puede cambiar usando el botón de ajuste de curva del crossfader en el panel [**MIXER**] del centro de la pantalla del ordenador.
	- [**THRU** | : Seleccione esto cuando no quiera usar el crossfader.
	- $\Box$  Póngalo aquí para una curva que ascienda gradualmente.

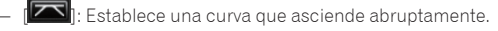

#### **3 Gire el control [MASTER VOL] para ajustar el nivel de audio de los altavoces.**

## Mezcla

#### **1 Use la barra deslizante [TEMPO] para hacer que la velocidad de reproducción de dos decks sean iguales.**

- Muévala hacia el lado + (delante): La velocidad de reproducción aumenta.
- ! Muévala hacia el lado (detrás): La velocidad de reproducción disminuye.

#### **2 Si los beats de dos decks están descompensados, use la función de pitch bend del dial jog para corregir la descompensación.**

La velocidad de reproducción se puede ajustar girando la parte exterior del dial jog durante la reproducción.

- Giro hacia la derecha: La velocidad de reproducción aumenta.
- Giro hacia la izquierda: La velocidad de reproducción disminuye.
- Parada del giro: Se reanuda la reproducción a velocidad normal. ! Cuando el modo [**VINYL**] está desactivado, la velocidad de reproducción también se puede ajustar girando el dial jog mientras se pulsa
- su parte superior. ! Cuando se pulsa el botón [**SYNC (MASTER)**], las velocidades de reproducción y los beats de los dos decks se sincronizan instantáneamente.

#### **3 Use los faders de canales o los crossfaders para mezclar el sonido de los dos decks y cambiar entre ellos.**

## Salida del sistema

**1 Salga de VIRTUAL DJ LE.**

**2 Deslice el conmutador [ON/OFF] de esta unidad a la posición [OFF].**

- **3 Desconecte el cable USB de su ordenador.**
- **4 Apague el micrófono y el equipo externo conectados.**

## Operación avanzada

## Uso de la función **CUE**

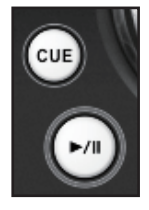

#### **1 En el modo de pausa, pulse el botón [CUE] para establecer un punto cue en la posición en que la reproducción hizo la pausa.**

- Si no está usándose el hot cue, la posición establecida como punto cue se establece también en el botón [**HOT CUE/DELETE**] [**1**].
- Si ya se han establecido hot cues, el último hot cue usado se repondrá en la posición de punto cue.

#### **2 Durante la reproducción, pulse el botón [CUE] para volver al último punto hot cue usado y hacer una pausa allí (Back Cue).**

**3 Después de volver al punto cue, siga pulsando el botón [CUE] para continuar reproduciendo (Cue Sampler).**

## Uso de la función **LOOP**

#### Bucle manual

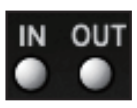

#### **1 Durante la reproducción, pulse el botón [IN] para establecer el punto de entrada de bucle.**

#### **2 Pulse el botón [OUT] para establecer el punto de salida de bucle e iniciar la reproducción de bucle.**

- ! Cuando se pulse el botón [**OUT**] durante la reproducción de bucle, ésta se cancelará.
- ! Si se pulsa el botón [**IN**] mientras se reproduce un bucle o éste está en el modo de pausa, la reproducción vuelve al punto de entrada de bucle y la reproducción de bucle se reanuda.

#### Bucle automático

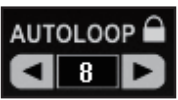

#### **1 Durante la reproducción, gire el control [AUTO LOOP] para establecer la duración para la reproducción de bucle en número de beats.**

#### **2 Pulse el control [AUTO LOOP] para iniciar la reproducción de bucle.**

- La duración del bucle se puede cambiar girando el control [**AUTO LOOP**] durante la reproducción de bucle.
- Si el bucle manual se establece después de activar  $\Box$  en la pantalla del ordenador, el punto de salida de bloque se establece automáticamente. El punto de salida de bucle se establece en la posición más próxima al número de beat que puede establecerse con la función de bucle automático (**1/8** en **32**).
- Si el bucle manual se establece después de desactivar pantalla del ordenador, [< >] se visualiza en la visualización del número de beats en la ventana [**AUTO LOOP**]. El bucle manual se activa cuando se visualiza  $\leq$  >]. Para volver a activar el bucle automático gire el control [**AUTO LOOP**] hacia la derecha o hacia la izquierda hasta que aparezca la visualización del número de beats.

## Uso de la función **HOT CUE**

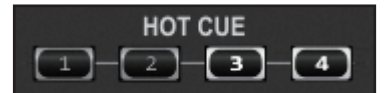

Con esta función, la reproducción se puede iniciar instantáneamente desde la posición en que se estableció un hot cue.

Se puede establecer y guardar un máximo de cuatro hot cues por pista.

#### **1 Durante la reproducción o en el modo de pausa, pulse un botón [HOT CUE] para establecer un hot cue.**

#### **2 Pulse el botón [HOT CUE] en que se estableció el hot cue para reproducir el hot cue.**

! Un hot cue establecido previamente se puede eliminar pulsando el botón [**HOT CUE**] mientras se pulsa el botón [**SHIFT**].

## Uso de la función **EFFECT**

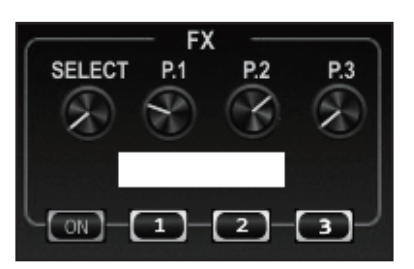

Se pueden aplicar efectos de audio separados a los decks respectivos.

#### **1 Gire el dial [CONTROL] para seleccionar el tipo de efecto.**

#### **2 Pulse el botón [FX ON] para aplicar el efecto.**

La pantalla del ordenador cambia al panel [**EFFECT**]. Los tipos de efectos provistos con VIRTUAL DJ LE se muestran a continuación. Los tipos de efectos que se pueden usar cambian según el ordenador que está siendo usado.

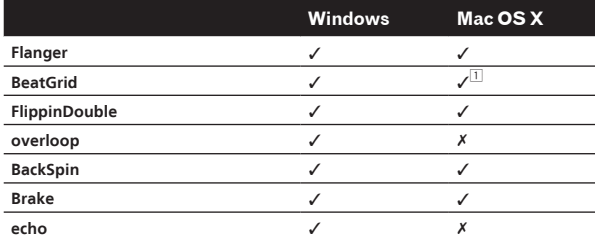

1 Si está usando Mac OS X, los caracteres del panel de efectos [**BeatGrid**] no se visualizarán bien para ciertos idiomas (Japonés, etc.)

- Usando los controles y botones de parámetros de efectos se pueden cambiar varios parámetros de los efectos.
- Los tipos y números de parámetros cambian según el efecto.
- La operación de los controles o botones de parámetros no surte ningún efecto si no hay un parámetro para ese efecto. No hay efectos en el VIRTUAL DJ LE para el que todos los parámetros pueden controlarse.

Cuando actualiza a VIRTUAL DJ PRO se pueden descargar varios efectos desde el sitio Web VIRTUAL DJ.

## Uso de la función **SAMPLER**

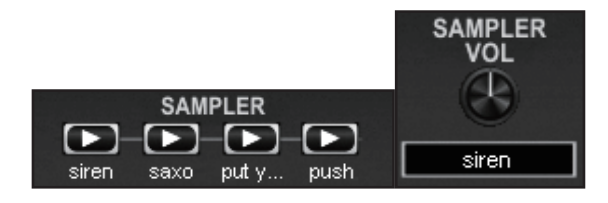

Además de las operaciones del deck también se puede usar el sonido de 12 ranuras de muestreador individuales.

#### **1 Pulse un botón [SAMPLER] para iniciar la reproducción de la ranura de muestreador.**

Los botones [**SAMPLER**] de esta unidad y las ranuras de muestreador en VIRTUAL DJ LE se corresponden de la forma siguiente:

- Botones [**SAMPLER**] del deck izquierdo de esta unidad: Ranuras de muestreador 1 a 4
- Botones [**SAMPLER**] del deck derecho de esta unidad: Ranuras de muestreador 5 a 8

La reproducción vuelve al comienzo de la muestra y continúa pulsando el botón [**SAMPLER**] mientras pulsa el botón [**SHIFT**] cuando se reproduce la muestra.

#### **2 Gire el control [SAMPLE VOL] para ajustar el volumen de la ranura de muestreador.**

- La reproducción de la ranura de muestreador seleccionada se puede iniciar y detener pulsando el control [**SAMPLE VOL**] mientras se pulsa el botón [**SHIFT**].
- Las fuentes de sonido se precargan en seis ranuras de forma predeterminada.

Usando el panel [**SAMPLER**] del ordenador se puede grabar un sonido en la ranura de muestreador o cambiar el modo de operación. Para conocer detalles de la operación del panel [**SAMPLER**], consulte el manual de instrucciones del VIRTUAL DJ LE.

Cuando graba muestras, el sonido del deck seleccionado con [<sup>0</sup>] o **b**<sub>1</sub> de la pantalla del ordenador se graba.

El sonido grabado se puede guardar cuando actualiza a VIRTUAL DJ PRO.

## Uso de la función **VIDEO**

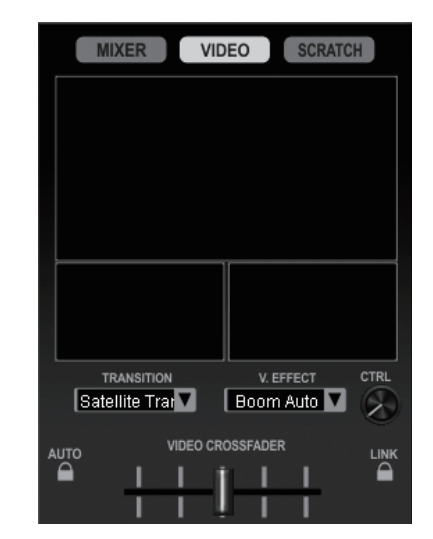

Con esta función, los archivos de vídeo se pueden cargar en los decks respectivos y sus imágenes se pueden mezclar.

! Para conocer detalles de la función **VIDEO**, consulte el manual de instrucciones del VIRTUAL DJ LE.

#### **1 Mueva los faders de canales para dar salida a imágenes.**

- Cuando el fader de canal se coloca en la posición más próxima a usted sale una pantalla negra.
- La imagen aparece gradualmente al ir alejándose de usted el fader de canal. En la posición más alejada de usted sale la imagen normal.

#### **2 Mueva el crossfader para mezclar las imágenes.**

- ! Cuando se activa el botón [**LINK**] situado a la derecha del crossfader en la pantalla del ordenador, la función de transición de vídeo se puede controlar con este crossfader de la unidad.
- ! Cuando se activa el botón [**AUTO**] situado a la izquierda del crossfader en la pantalla del ordenador, el crossfader de la pantalla del ordenador se mueve automáticamente según el estado de reproducción de los decks derecho e izquierdo.

#### **3 Pulse el botón [F2] para activar y desactivar la función de transición de vídeo.**

La función de transición de vídeo le permite establecer la forma en que cambian las imágenes de los decks derecho e izquierdo.

Cuando se activa la función de transición de vídeo, la imagen cambia automáticamente de la imagen del deck que está reproduciendo a la imagen del deck opuesto.

El tipo de transición de vídeo se puede cambiar pulsando el botón [**F2**] mientras se pulsa el botón [**SHIFT**].

#### **4 Pulse el botón [F3] para aplicar un efecto de vídeo a la imagen maestra.**

! El tipo de efecto de vídeo se puede cambiar pulsando el botón [**F3**] mientras se pulsa el botón [**SHIFT**].

## Uso de cuatro decks

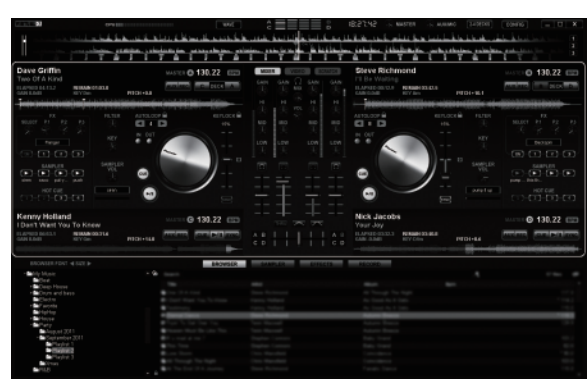

Con VIRTUAL DJ LE puede seleccionar la disposición de 2 decks o la de 4 decks.

Esta unidad soporta la operación con una disposición de 4 decks.

#### **1 Haga clic en el botón [ ] en la pantalla del ordenador para cambiar la disposición de decks.**

#### **2 Pulse el botón [DECK] para cambiar el deck que va a ser usado.**

El botón [**DECK**] para el deck seleccionado se enciende.

- ! Cuando se establece una disposición de 4 decks, éstos cambian de la forma siguiente con los botones [**DECK A**] – [**DECK D**]: — Deck al lado izquierdo de esta unidad: Deck [**A**] o [**C**]
	- Deck al lado derecho de esta unidad: Deck [**B**] o [**D**]
- ! Cuando se establece una disposición de 4 decks, los botones de asignación a los lados del crossfader en la pantalla del ordenador se pueden usar para seleccionar si se van a asignar las salidas de los decks respectivos a los lados derecho o izquierdo del crossfader.
- Cuando se cambian los decks, las posiciones de los controles y faders en la pantalla del ordenador y en esta unidad pueden ser diferentes.

En tales casos, mueva los controles y faders de esta unidad a las mismas posiciones que los controles y faders de la pantalla del ordenador.

Los controles y faders para los que se necesita esta operación cuando se cambian los decks son los siguientes:

- Barra deslizante **TEMPO**
- Control **GAIN**
- Control **EQ** (**HI**, **MID**, **LOW**)
- Fader de canal
- Control **FILTER**

## Introducción del sonido de un aparato externo o de un micrófono

El sonido del aparato externo conectado a los terminales [**AUX IN**] o el sonido del micrófono conectado al terminal [**MIC**] se pueden mezclar.

! También es posible asignar a los decks el sonido de un aparato externo conectado a los terminales [**AUX IN**] o de un micrófono conectado al terminal [**MIC**].

Para asignar el sonido a un deck, haga clic en el botón [**AUX**] en la pantalla del ordenador.

Cuando se asigna el sonido a un deck se pueden usar algunas de las funciones del mezclador o de efectos.

El sonido también se puede muestrear haciendo clic en el botón [**REC**] de la pantalla del ordenador.

### **1 Conecte el aparato externo al terminal [AUX IN] o [MIC].**

## **2 Cambie el conmutador selector [AUX, MIC].**

- [**AUX**]: Selecciona el aparato externo conectado a los terminales [**AUX IN**].
- [**MIC**]: Selecciona el micrófono conectado al terminal [**MIC**].

#### **3 Ajuste la entrada de nivel de audio a los terminales [AUX IN] o [MIC].**

- Gire el control [**MIC VOL**]: Ajusta el nivel del sonido de entrada del terminal [**MIC**].
- Gire el control [**AUX IN VOL**]: Ajusta el nivel del sonido de entrada de los terminales [**AUX IN**]. Reproductor DJ de Pioneer: Ajuste cerca de la posición central. Reproductor de audio portátil u otro aparato con volumen bajo: Ajuste a la derecha de la posición central.

#### **4 Gire el control [AUX/MIC] para ajustar el nivel del sonido de salida.**

## Otras funciones

## Grabación

#### **1 Pulse el botón [FUNCTION (REC)] mientras pulsa el botón [SHIFT] para iniciar la grabación.**

- ! Cuando empieza la grabación, la ventana de ajustes se visualiza. Establezca dónde va a guardar el archivo grabado y el nombre del archivo.
- ! Para mostrar el panel [**RECORD**], haga clic en la ficha [**RECORD**]. La grabación se puede iniciar y parar aunque no se visualice el panel [**RECORD**].

#### **2 Pulse de nuevo el botón [FUNCTION (REC)] mientras pulsa el botón [SHIFT] para detener la grabación.**

### Edición del beat grid

! Esta función se realiza en el ordenador. No se puede realizar en esta unidad.

**1 Cargue la pista cuyo beat grid quiere editar en un deck.**

**2 Seleccione la pista cargada en la pantalla del navegador y haga clic en ella con el botón derecho del ratón.**

#### **3 Seleccione [BPM] > [Manual Edit].**

Se visualiza la pantalla [**Adjust BPM Values**].

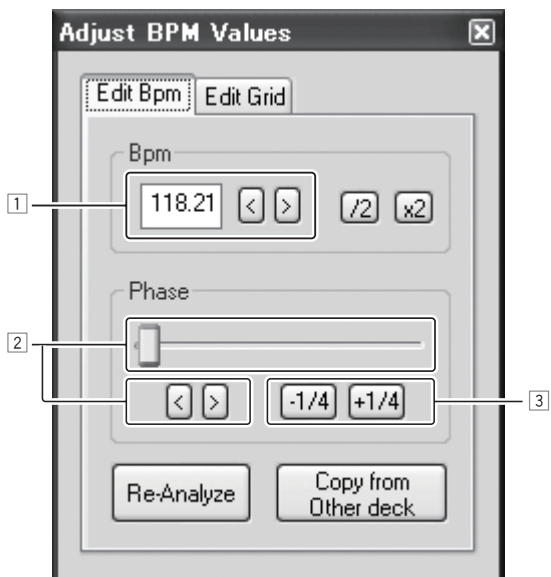

- 1 Introduzca directamente el valor [**BPM**] o use los botones [<] y [ >] para ajustar la separación de grid.
- 2 Mueva la barra deslizante o use los botones [<] y [>] para mover la posición de grid.
- 3 Use los botones [**-1/4**] y [**+1/4**] para mover la posición de grid en unidades de beats.

### Análisis de archivos

! Esta función se realiza en el ordenador. No se puede realizar en esta unidad.

Recomendamos analizar los archivos antes de reproducirlos con VIRTUAL DJ LE

Cuando se analizan archivos, los BPM y la clave de la pista se detectan y el beat grid se atribuye automáticamente.

#### **1 Seleccione la pista o carpeta que quiera analizar y luego haga clic con el botón derecho del ratón.**

#### **2 Desde el menú, haga clic en [BPM] > [Re-Analyze] para empezar a analizar.**

Si se seleccionan múltiples pistas o carpetas, haga clic en [**Scan for BPMs**].

! Cuando termina el análisis, el icono al comienzo del elemento de la pista cambia de **G**a a **O** 

#### Cambio del modo de iluminación de los diales jog

Esta unidad está equipada con dos tipos de modos de iluminación para los diales jog.

#### **Pulse el botón [VINYL (PULSE MODE)] mientras pulsa el botón [SHIFT] para cambiar el modo de iluminación.**

- Pulse Mode Active: La compensación de los beat grids se expresa mediante la iluminación azul de los diales jog. La iluminación brilla más para el deck maestro y los decks cuyos beat grid concuerdan. La iluminación de los diales jog también se enciende en conjunción con las operaciones de efectos.
- Pulse Mode Normal: La iluminación azul se enciende cuando se pulsa la parte superior de un dial jog.
- ! El ajuste del modo de iluminación no se cancela cuando se desconecta la alimentación de esta unidad. Cuando se conecta la alimentación la próxima vez, la unidad inicia el modo que estaba establecido antes de desconectarse la alimentación.

## Lista de mensajes MIDI

En esta unidad, las secciones del explorador, el deck, el mezclador y los efectos se conectan con los canales MIDI mostrados abajo.

- ! "n" es el valor del número del canal menos 1. ! Deck **A** es 0, deck **B** es 1, deck **C** es 2 y deck **D** es 3.
- ! Cuando se opera mientras se pulsa el botón [**SHIFT**] se envía el mensaje MIDI para cuando el botón [**SHIFT**] está activado.
- ! Los mensajes MIDI no se pueden asignar a los botones [**SHIFT**].
- ! No recomendamos usar los canales MIDI 12 a 13.

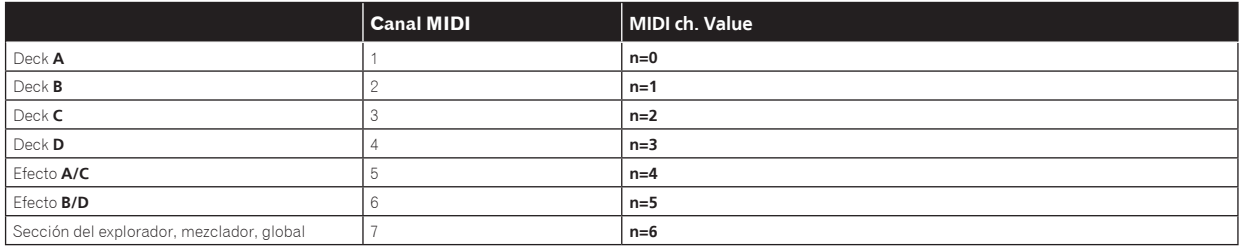

## 1 Explorador

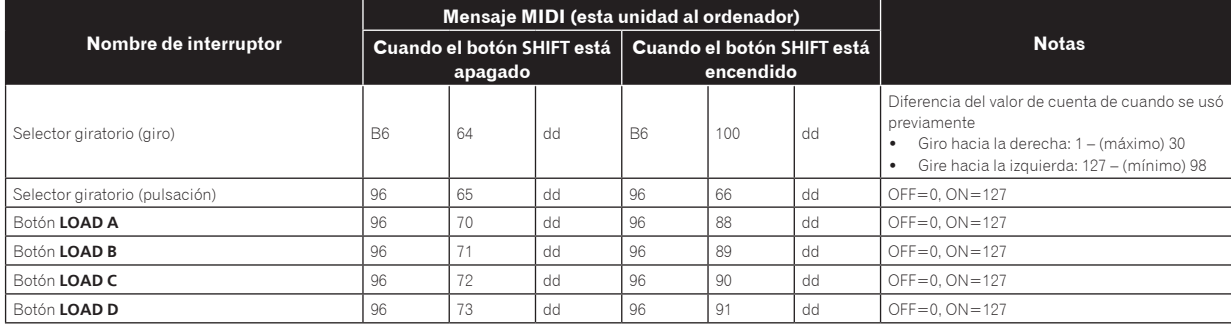

## 2 Deck

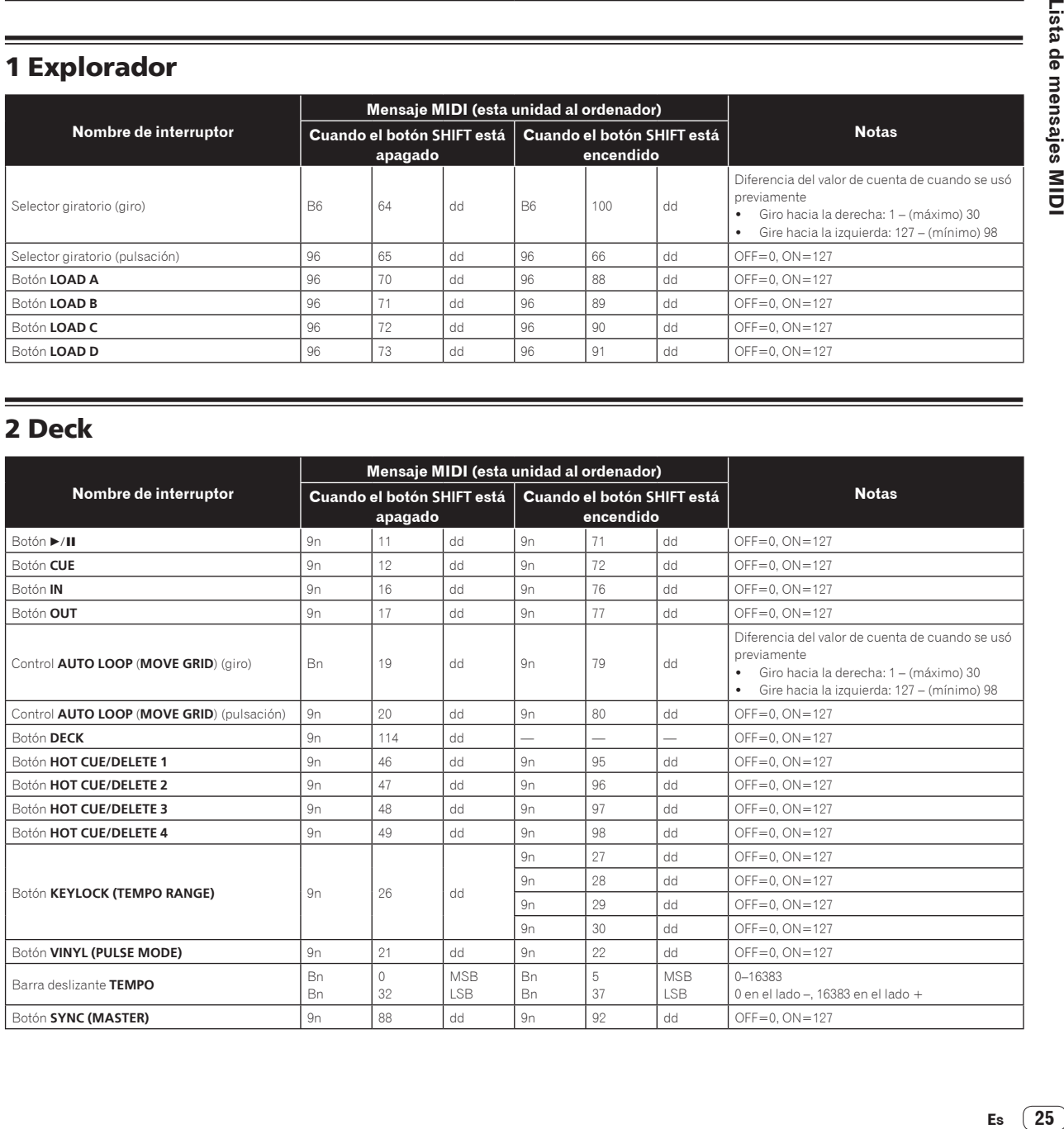

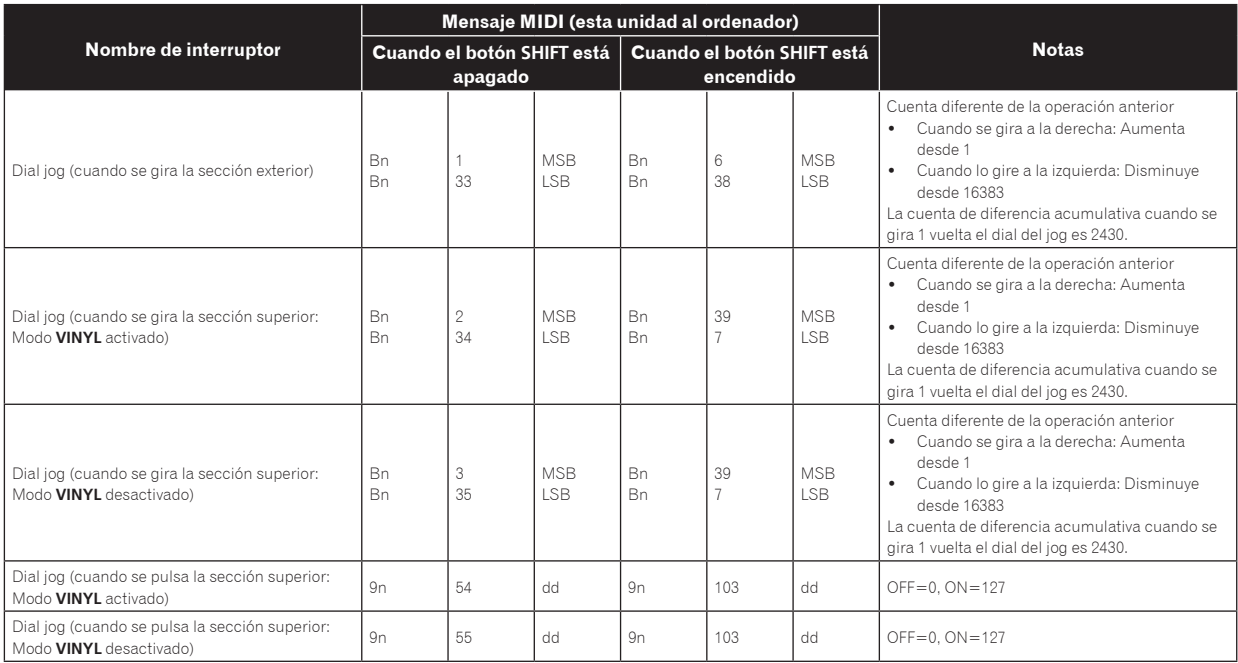

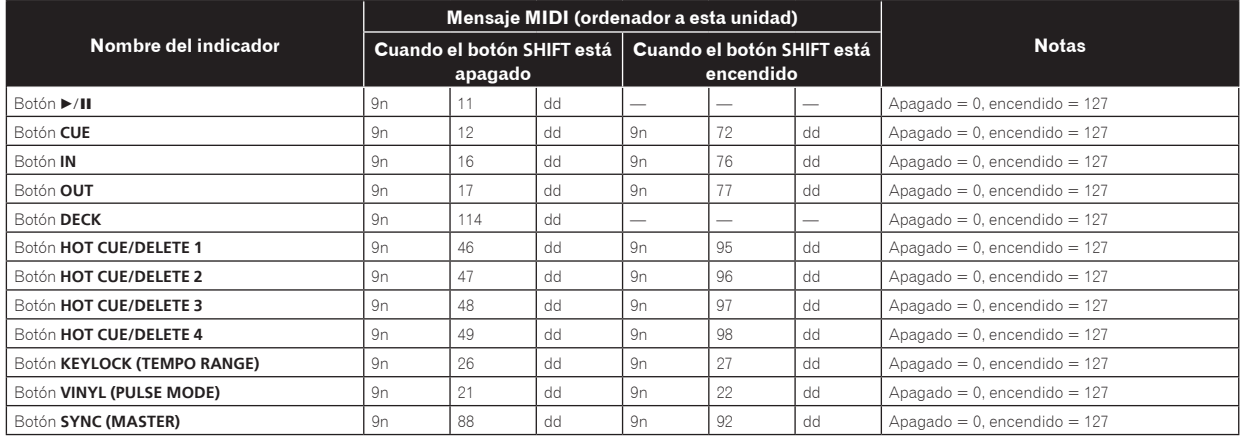

Cuando se pulsa el botón [**KEYLOCK (TEMPO RANGE)**] mientras se pulsa el botón [**SHIFT**], los mensajes MIDI 27 a 30 se envían en orden repetidamente.

## 3 Mezclador

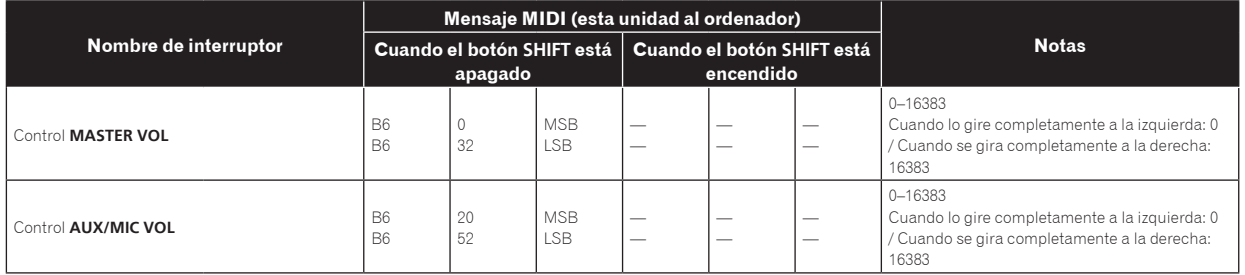

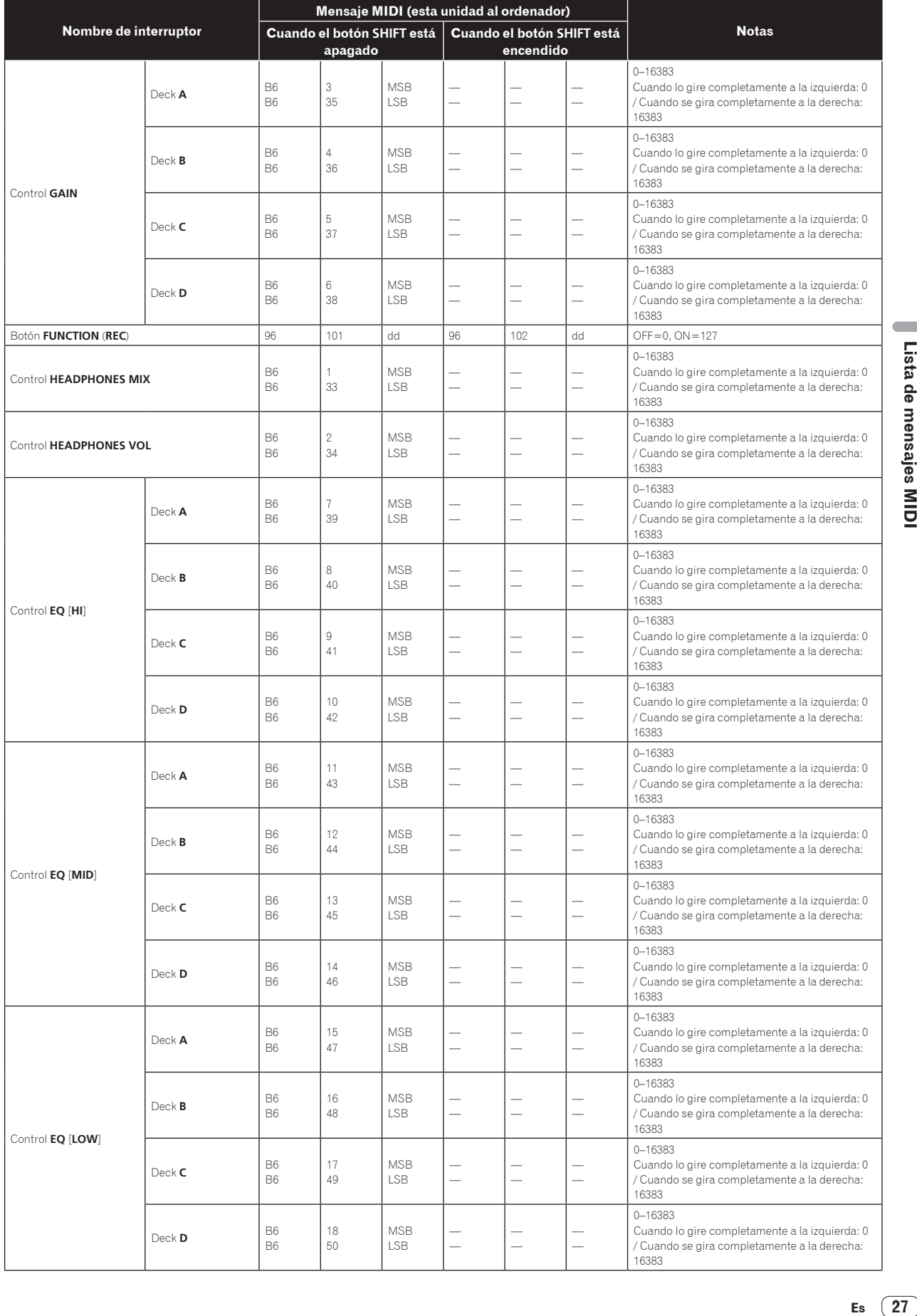

 $\blacksquare$ 

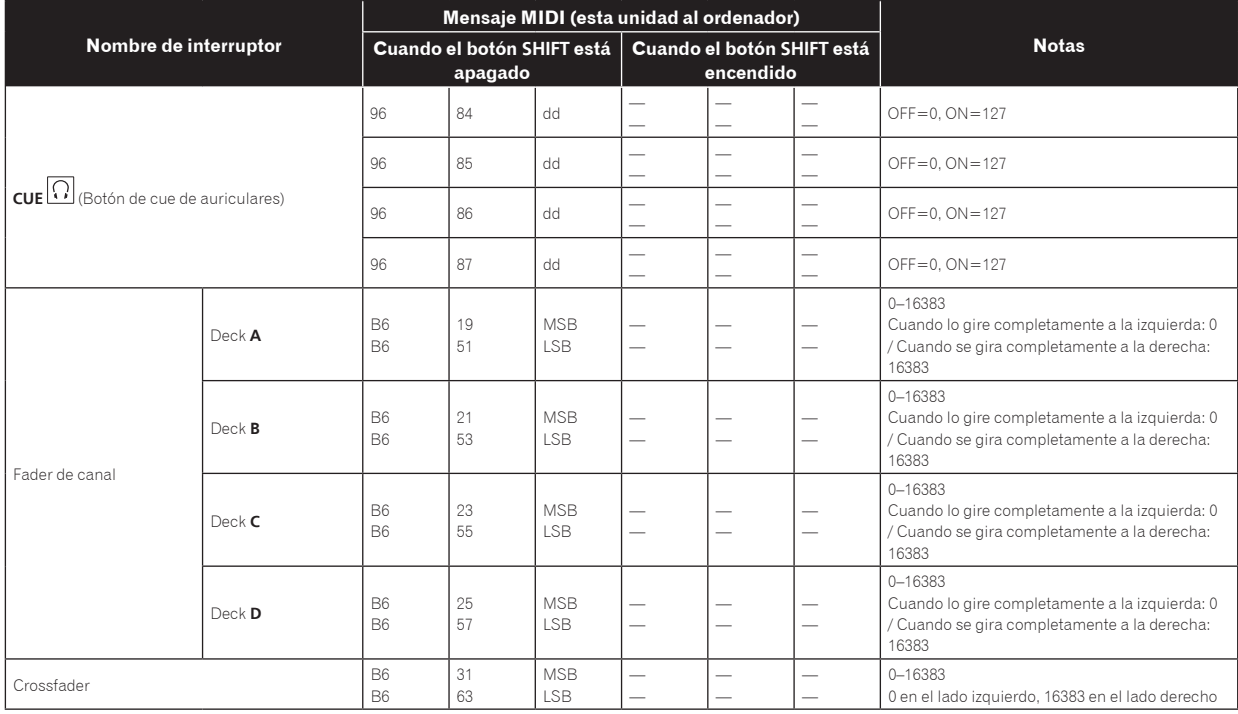

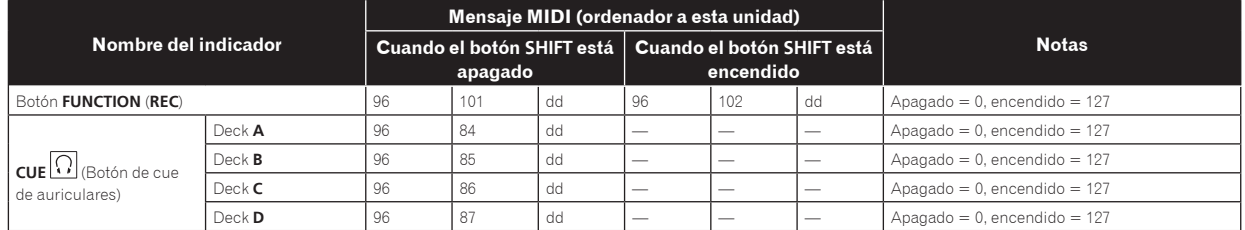

Cuando se usa el software VIRTUAL DJ LE, los controles [**MASTER VOL**] y [**HEADPHONES VOL**] no envían mensajes MIDI.

## 4 Efecto

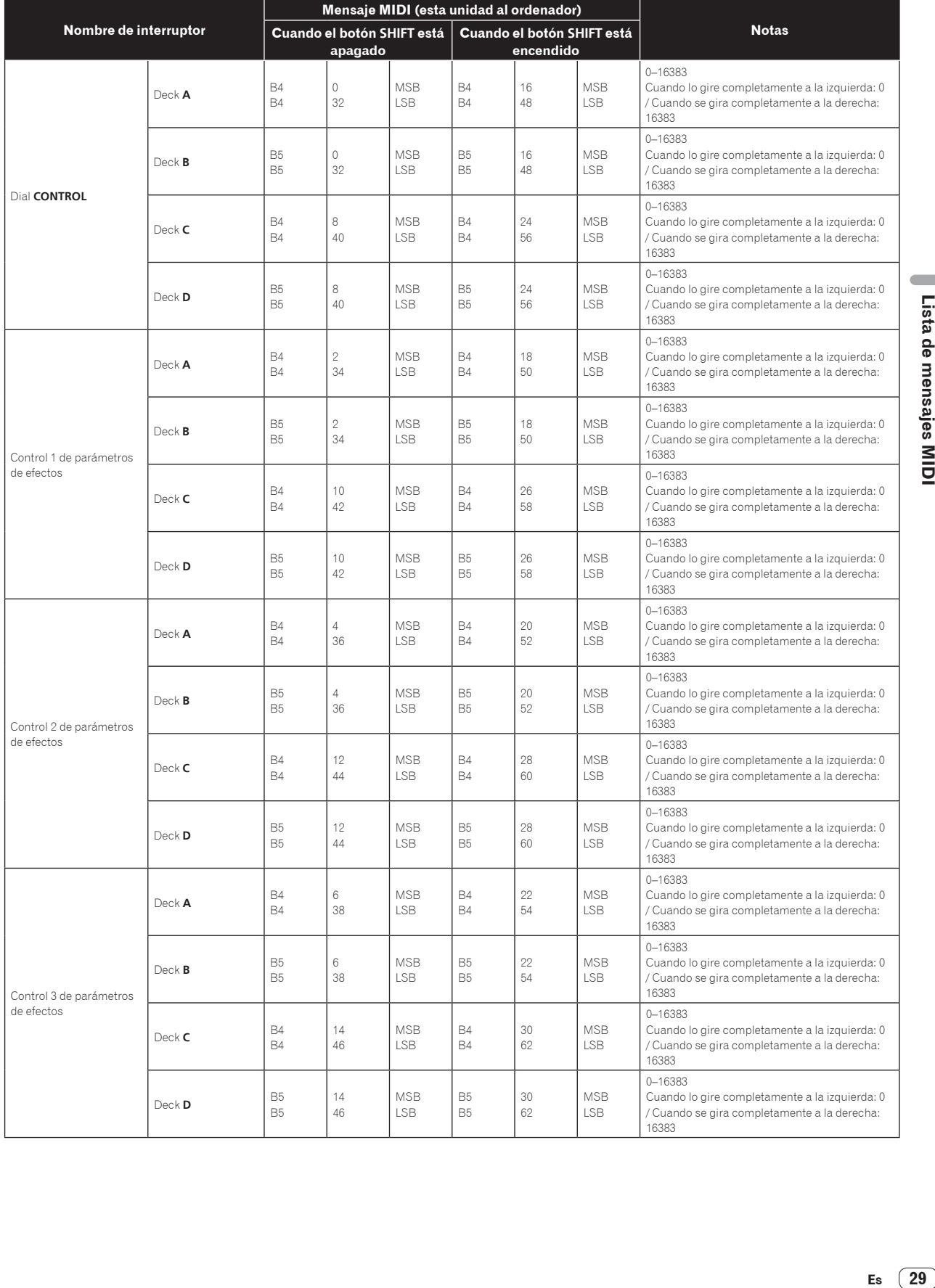

 $\overline{\phantom{a}}$ 

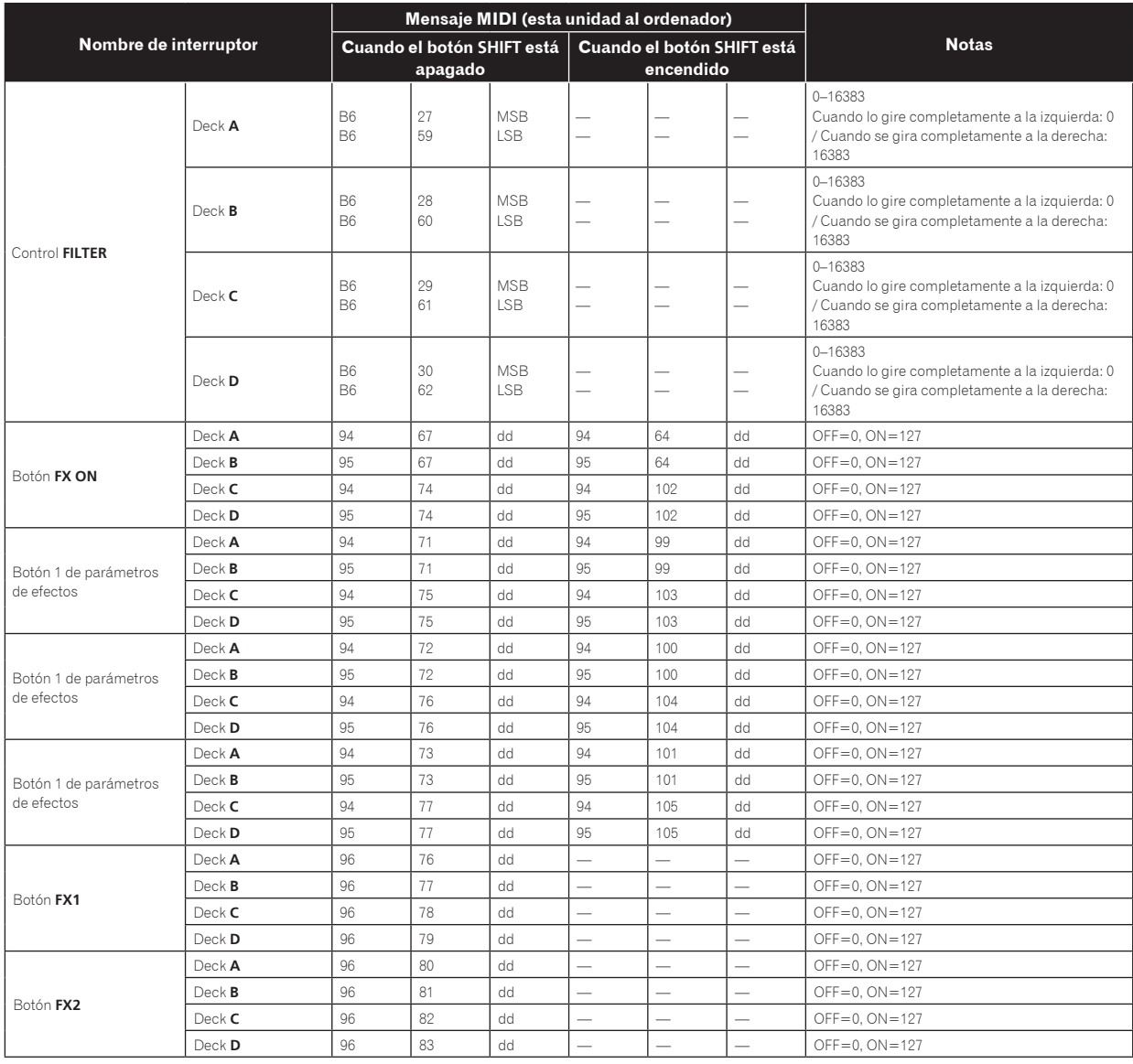

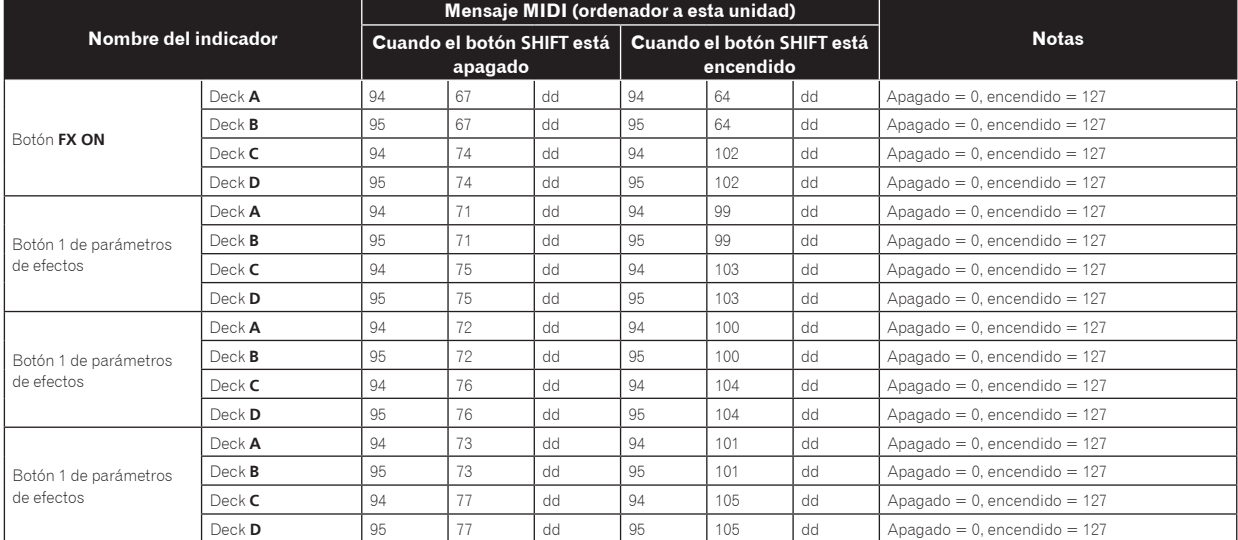

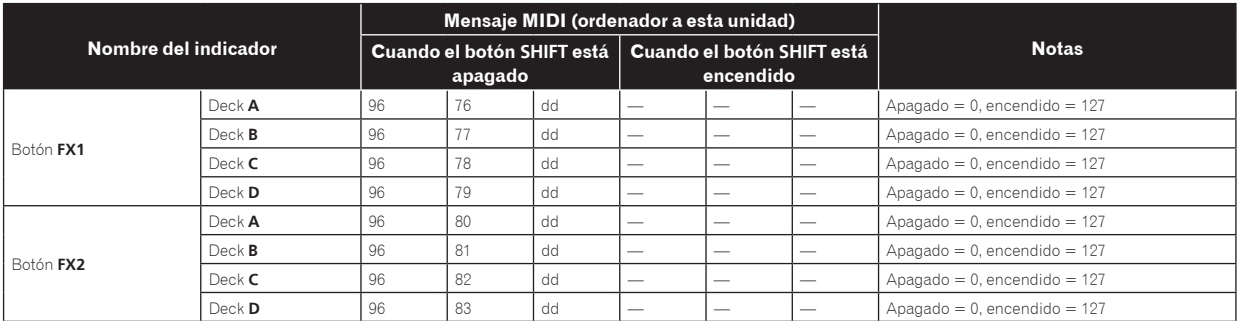

! Cuando se opera mientras se pulsa el botón [**SHIFT**] se envía el mensaje MIDI para cuando el botón [**SHIFT**] está activado.

## 5 Muestreador

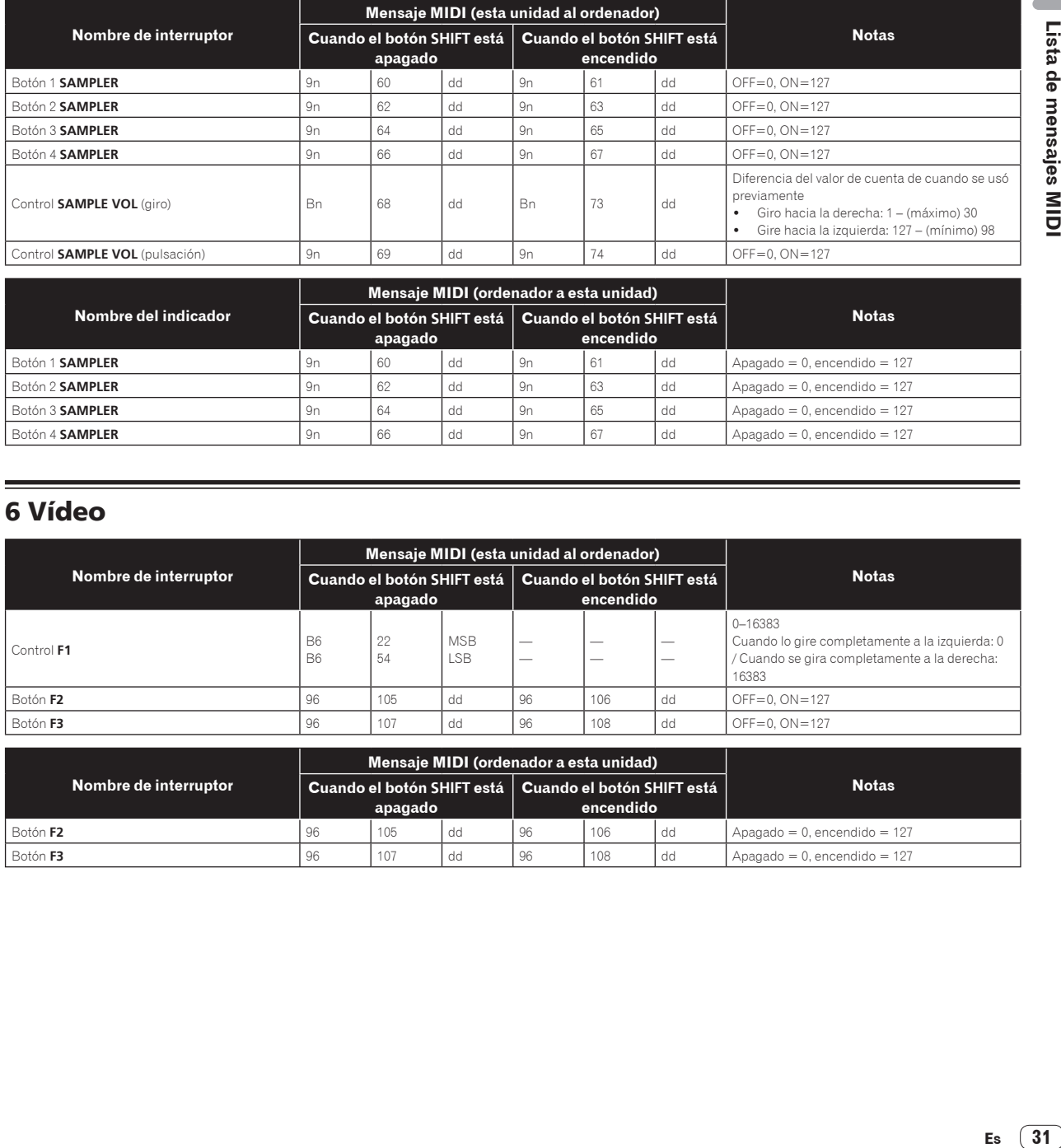

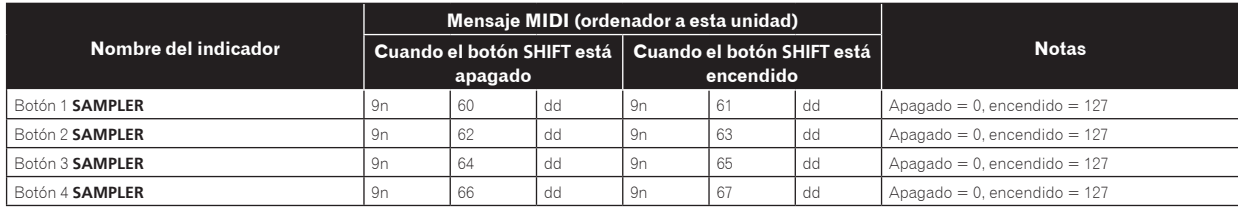

## 6 Vídeo

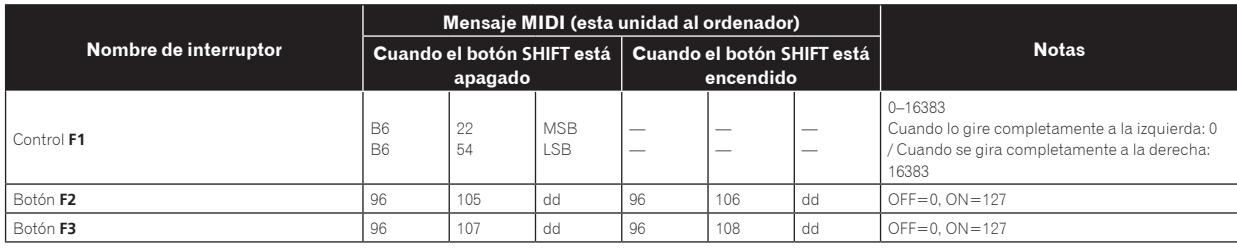

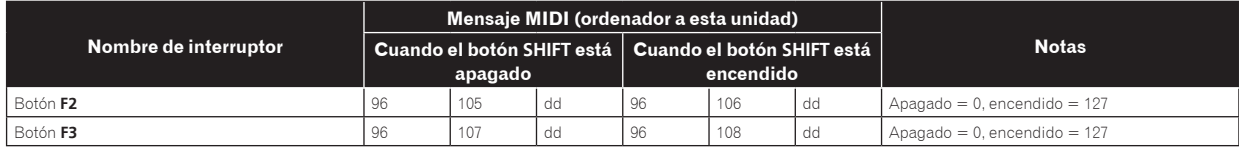

## Información adicional

## Solución de problemas

- . La operación incorrecta se confunde a menudo con un problema o un fallo de funcionamiento. Si piensa que algo funciona mal con este componente, compruebe los puntos de abajo. Algunas veces, el problema puede estar en otro componente. Inspeccione los otros componentes y los aparatos eléctricos que esté utilizando. Si no se puede corregir el problema después de comprobar los elementos de abajo, pida al servicio de Pioneer autorizado más cercano o a su concesionario que realice el trabajo de reparación.
- ! Esta unidad puede no funcionar bien debido a la electricidad estática o a otras influencias externas. En este caso, el funcionamiento apropiado se puede restaurar desconectando la alimentación, esperando 1 minuto y volviendo a conectar la alimentación.

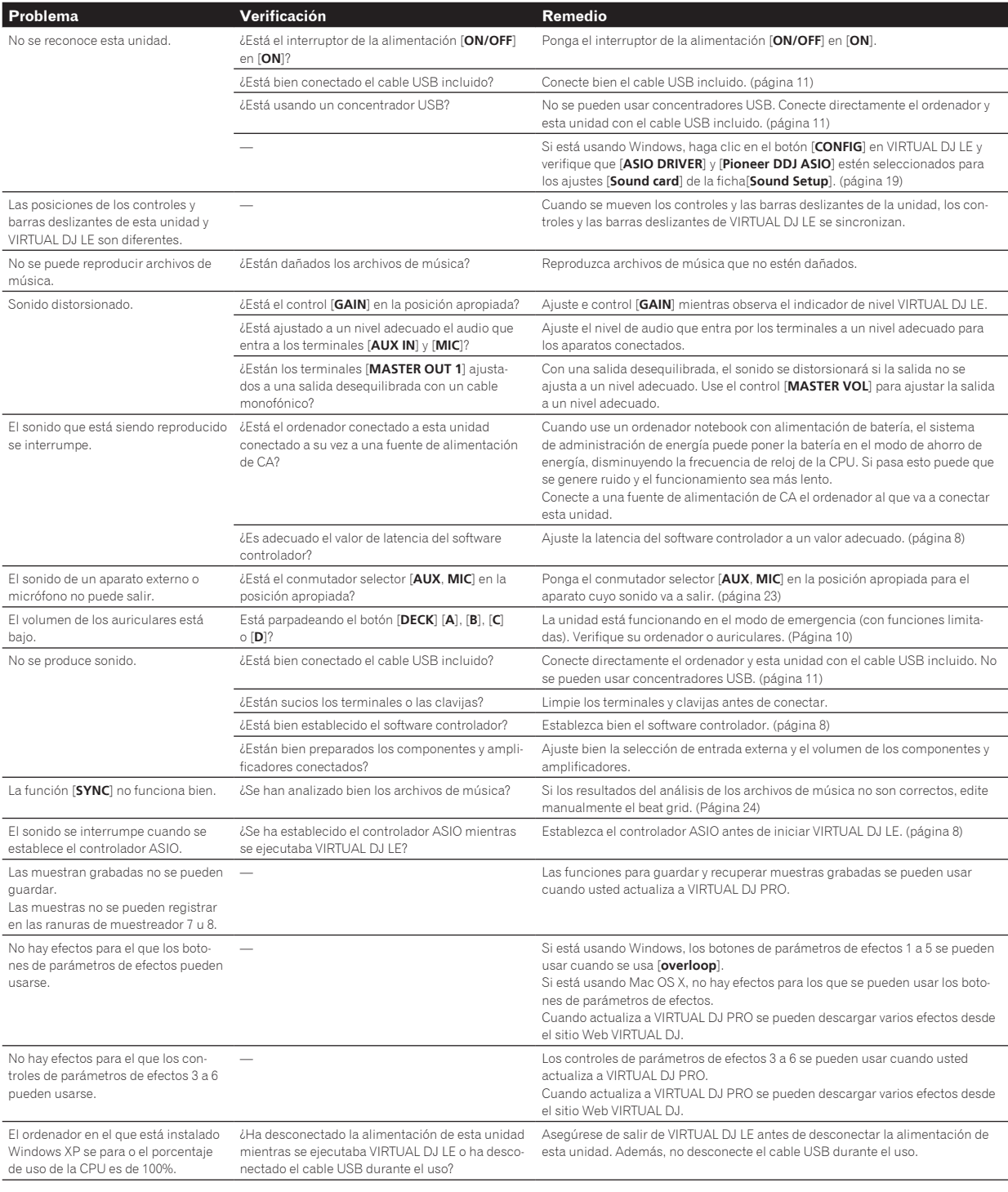

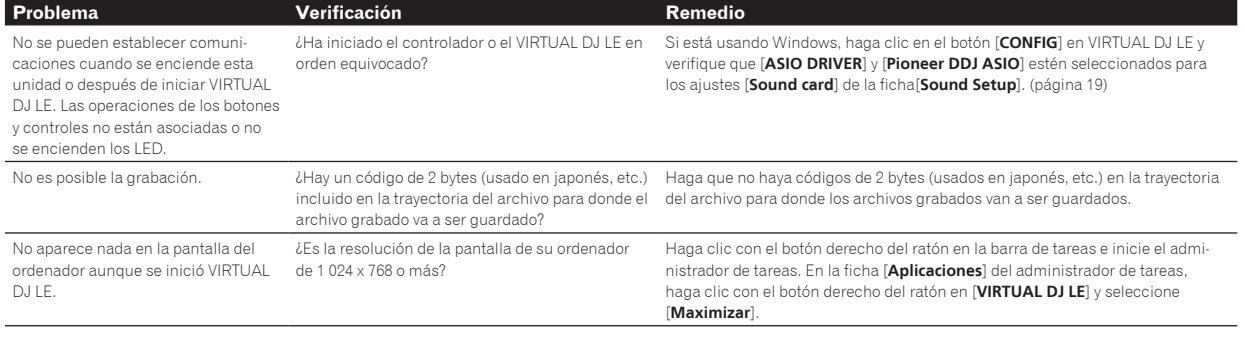

## Uso como controlador para otro software DJ

El DDJ-ERGO-V envía también los datos de operación para los botones y diales en el formato MIDI. Si conecta un ordenador con un software DJ compatible con MIDI incorporado a través de un cable USB, usted podrá utilizar el software DJ en esta unidad. El sonido de los archivos de música que se reproducen en el ordenador también puede salir del DDJ-ERGO-V.

Para usar como un controlador para otro software DJ, haga primero los ajustes relacionados con el audio y MIDI del software DJ. Para conocer detalles, vea el manual de instrucciones del software DJ.

## Acerca de las marcas de fábrica y marcas registradas

- ! Pioneer es una marca registrada de PIONEER CORPORATION.
- Microsoft<sup>®</sup>, Windows Vista®, Windows® e Internet Explorer<sup>®</sup> son marcas registradas o marcas de fábrica de Microsoft Corporation en los Estados Unidos y/o en otros países.
- Apple, Macintosh, Mac OS, Safari, iTunes y Finder son marcas registradas de Apple Inc. en los Estados Unidos y en otros países.
- Intel, Intel Core y Pentium son marcas de fábrica de Intel Corporation en los EE.UU. y en otros países.
- ! AMD Athlon es una marca registrada de Advanced Micro Devices, Inc.
- ASIO es una marca de fábrica de Steinberg Media Technologies GmbH.
- ! VirtualDJ es una marca registrada de Atomix Productions.

Los nombres de compañías y productos mencionados aquí son marcas de fábrica de sus respectivos propietarios.

Este producto cuenta con licencia para se usado sin fines de lucro. Este producto no tiene licencia para ser usado con fines comerciales (con fines de lucro) como, por ejemplo, en emisiones (terrestres, por satélite, por cable u otros tipos de emisiones), streaming en Internet, Intranet (un red corporativa) u otros tipos de redes, ni para distribuir información electrónica (servicio de distribución de música digital en línea). Para tales usos necesita adquirir las licencias correspondientes. Para conocer detalles, visite http://www.mp3licensing.com.

## Cuidados para los derechos de autor

Las grabaciones que usted ha hecho son para su uso personal y, según las leyes de los derechos de autor, no se pueden usar sin el consentimiento del propietario de tales derechos.

- La música grabada de CD, etc., está protegida por las leyes de los derechos de autor de países individuales, y también por tratados internacionales. La persona que ha grabado la música es la responsable de asegurar que ésta se use legalmente.
- ! Cuando maneje música descargada de Internet, etc., la persona que la haya descargado será la responsable de asegurar que ésta se use según el contrato concluido con el sitio de la descarga.

## Especificaciones

#### **General – Unidad principal**

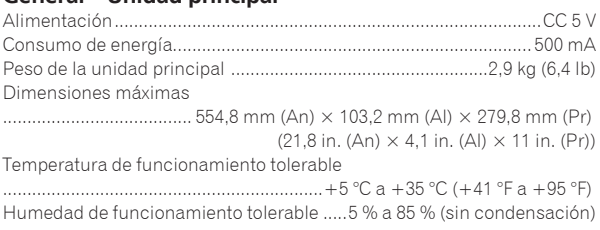

#### **Sección de audio**

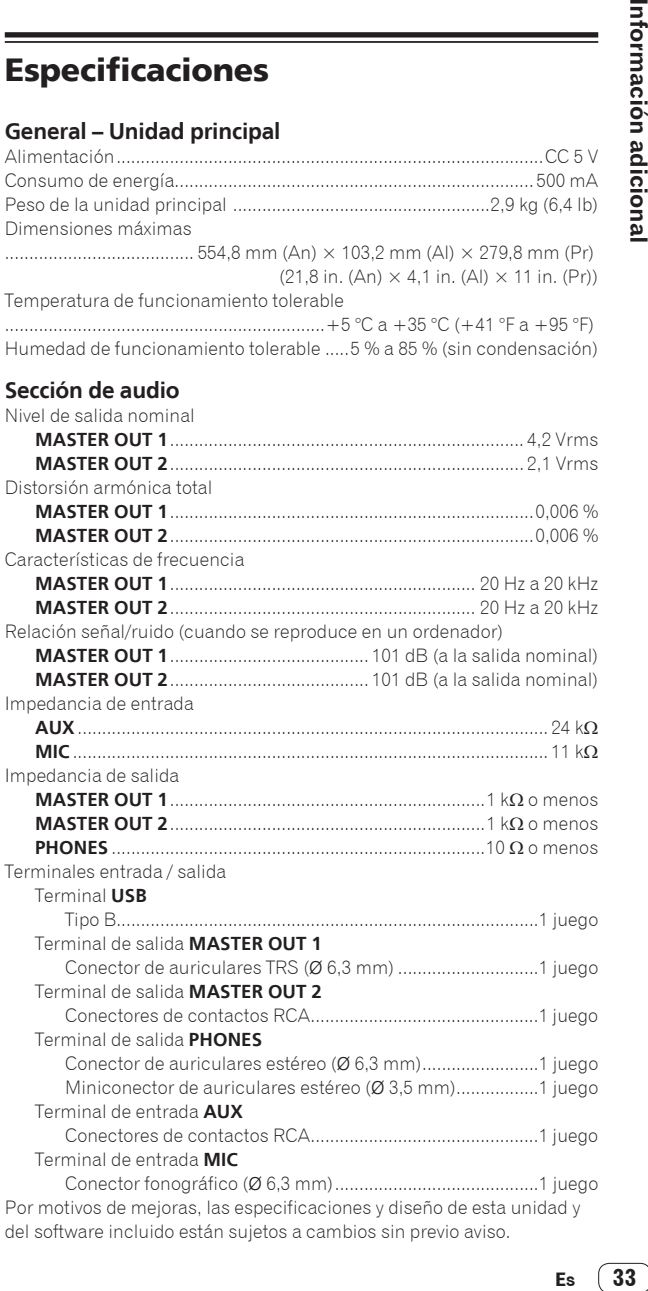

del software incluido están sujetos a cambios sin previo aviso.

#### **For U.S.A. customers and Canada customers Pour la clientèle aux États-Unis et la clientèle au Canada Para clientes de los EE.UU. y de Canadá**

To register your product, find the nearest authorized service location, to purchase replacement parts, operating instructions, or accessories, please go to one of following URLs :

Pour enregistrer votre produit, trouver le service après-vente agréé le plus proche et pour acheter des pièces de rechange, des modes d'emploi ou des accessoires, reportez-vous aux URL suivantes :

Para registrar su producto, encuentre el centro de servicio autorizado más cercano; para adquirir piezas de recambio, manuales de instrucciones o accesorios, visite uno de los URL siguientes :

### **In the USA/Aux Etats-Unis/En los EE.UU. http://www.pioneerelectronics.com**

### **In Canada/Aux Canada/En Canadá http://www.pioneerelectronics.ca**

**S018\_B1\_EnFrEs**

#### **Для российских клиентов**

#### **Примечание:**

В соответствии со статьей 5 Закона Российской Федерации "О защите прав потребителя" и Указанием Правительства Российской Федерации № 720 от 16 июня 1997 года корпорация Pioneer Europe NV устанавливает условие на следующую продолжительность срока службы официально поставляемых на Российский рынок товаров.

> Аудио и видеооборудование: 7 лет Переносное аудиооборудование: 6 лет Другое оборудование (наушники, микрофон и т.д.): 5 лет Автомобильная электроника: 6 лет

© 2011 パイオニア株式会社 禁無断転載 © 2011 PIONEER CORPORATION. All rights reserved. © 2011 PIONEER CORPORATION. Tous droits de reproduction et de traduction réservés.

**D3-7-10-6\_A1\_Ru**

#### **PIONEER CORPORATION**

1-1, Shin-ogura, Saiwai-ku, Kawasaki-shi, Kanagawa 212-0031, Japan

#### パイオニア株式会社 〒 212-0031 神奈川県川崎市幸区新小倉1番1号 **Корпорация Пайонир** 1-1, Син-Огура, Сайвай-ку, г. Кавасаки, префектура Канагава, 212-0031, Япония **Импортер: ООО "ПИОНЕР РУС"** 125040, Россия, г. Москва, ул. Правды, д.26 Тел.: +7(495) 956-89-01 **PIONEER EUROPE NV** Haven 1087, Keetberglaan 1, B-9120 Melsele, Belgium TEL: 03/570.05.11 **PIONEER ELECTRONICS (USA) INC.** P.O. BOX 1540, Long Beach, California 90801-1540, U.S.A. TEL: (800) 421-1404 **PIONEER ELECTRONICS OF CANADA, INC.** 340 Ferrier Street, Unit 2, Markham, Ontario L3R 2Z5, Canada TEL: 1-877-283-5901, 905-479-4411 **PIONEER ELECTRONICS ASIACENTRE PTE. LTD.** 253 Alexandra Road, #04-01, Singapore 159936 TEL: 65-6472-7555 **PIONEER ELECTRONICS AUSTRALIA PTY. LTD.** 5 Arco Lane, Heatherton, Victoria, 3202, Australia, TEL: (03) 9586-6300 **PIONEER ELECTRONICS (THAILAND) CO., LTD.** 17th Fl., KPN Tower, 719 Rama 9 Road, Bangkapi, Huaykwang, Bangkok 10310 TEL: 66-2-717-0777 **PIONEER TECHNOLOGY (MALAYSIA) SDN. BHD** 16th Floor, Menara Uni. Asia 1008 Jalan Sultan Ismail 50250 Kuala Lumpur TEL: 60-3-2697-2920 先鋒股份有限公司 台灣台北市內湖區瑞光 407 號 8 樓 TEL: 886-(0)2-2657-3588 先鋒電子(香港)有限公司 香港九龍長沙灣道 909 號 5 樓 TEL: 852-2848-6488 **PIONEER GULF FZE** Lob 11-017, Jebel Ali Free Zone P.O. Box 61226, Jebel Ali Dubai TEL: 971-4-8815756 **PIONEER ELECTRONICS DE MEXICO S.A. DE C.V.** Blvd.Manuel Avila Camacho 138 10 piso Col.Lomas de Chapultepec, Mexico, D.F. 11000 TEL: 55-9178-4270 **PIONEER INTERNATIONAL LATIN AMERICA S.A.** Plaza Credicorp Bank, 14th Floor, Calle 50, No.120 Panama City 0816-01361 Republic of Panama TEL: 507-300-3900